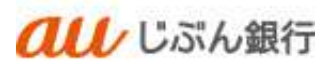

# 振込振替

利用者マニュアル

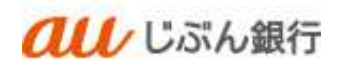

## 目次

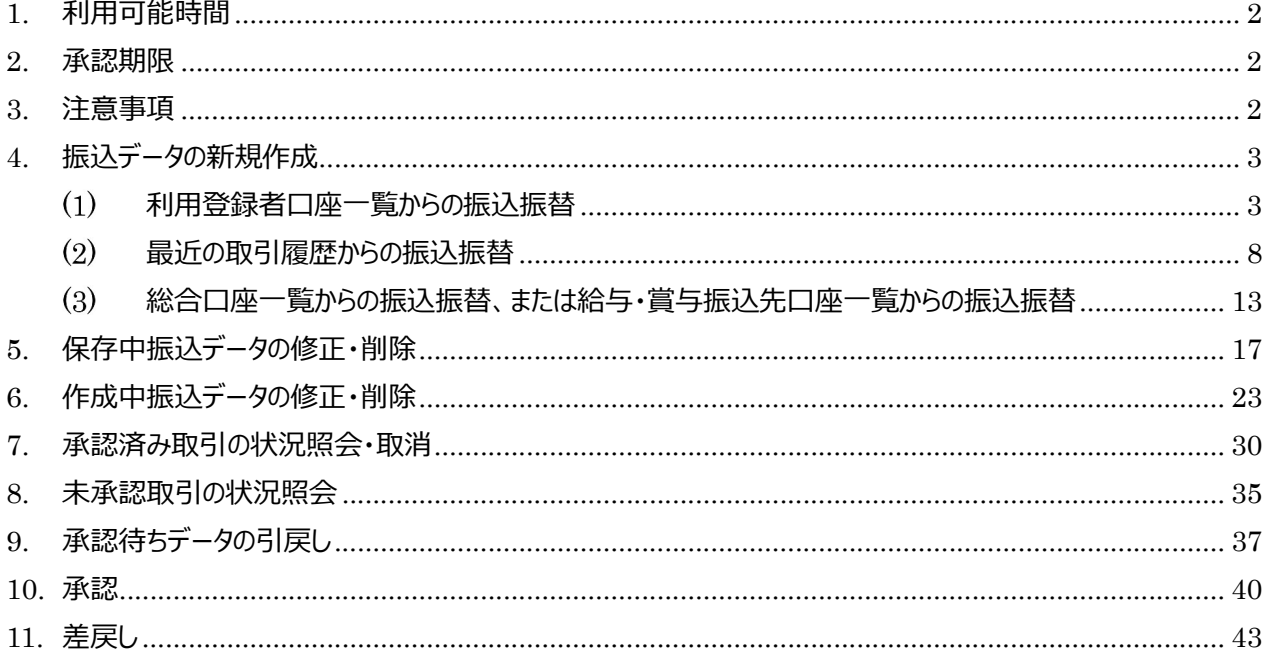

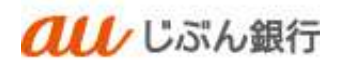

## 1. 利用可能時間

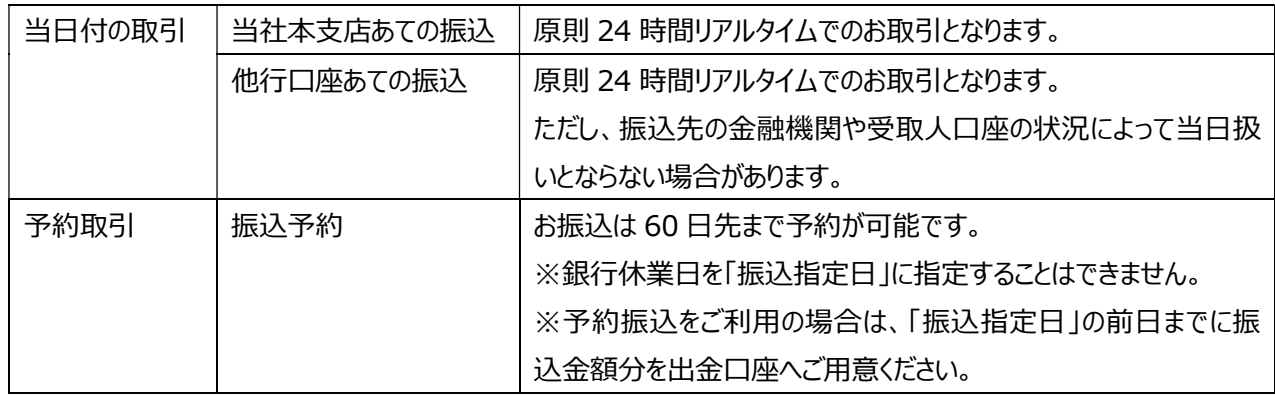

#### 2. 承認期限

振込指定日の 23:59 まで

- 3. 注意事項
- 振込振替は、依頼者の作成した内容を承認者が承認することで実施できます。取引状態が「承認待ち」となりま したら、承認者にて承認作業を行ってください。承認が完了しない限り、振込振替は完了となりません。
- 承認期限を経過した場合は、承認作業ができなくなります。
- 一般ユーザの承認機能の権限は、マスターユーザまたは管理者ユーザが利用者情報の変更にて設定してくださ い。
- ・ 振込前の事前準備として申請者とは別の承認者 ID の取得が必要になります。

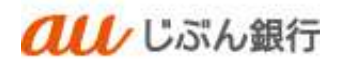

4. 振込データの新規作成

利用登録者口座一覧からの振込振替

・パソコンサービスにログイン

パソコンサービスにログインし、「振込振替」をクリックしてください。

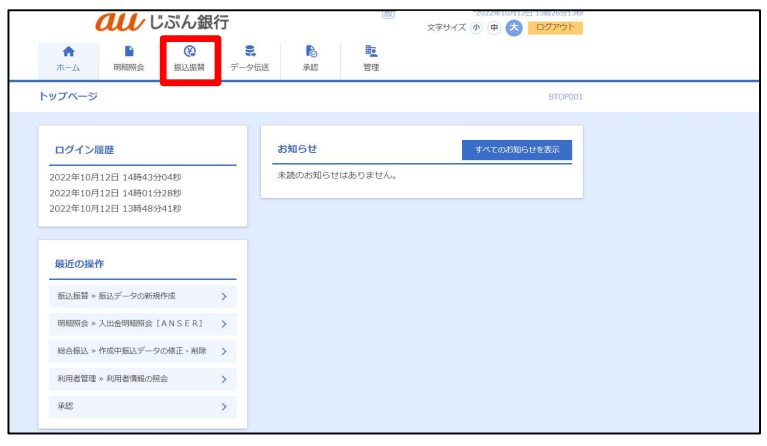

・作業内容を選択

作業選択画面へ遷移します。「振込データの新規作成」をクリックしてください。

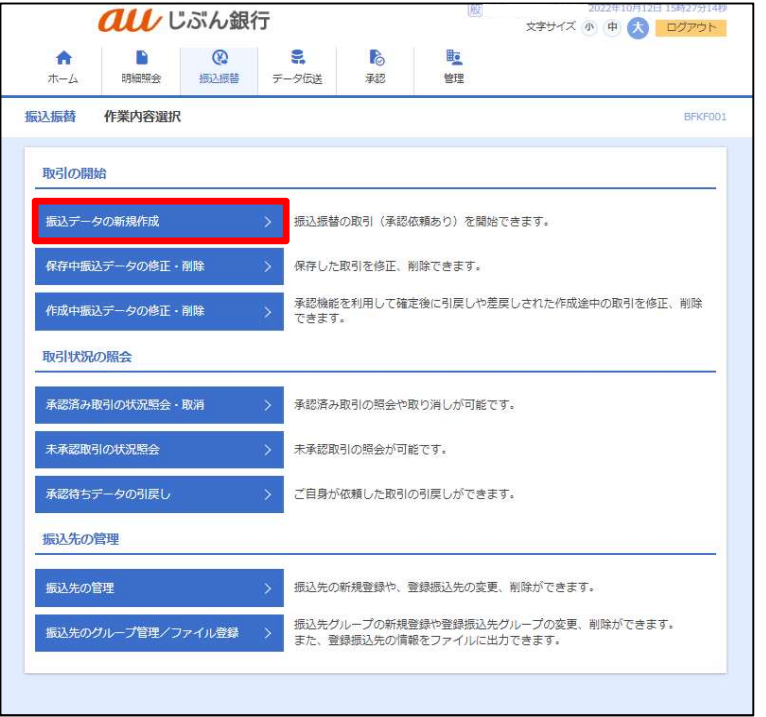

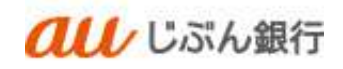

# ・支払口座選択

支払口座選択画面へ遷移します。口座を選択のうえ、「次へ」をクリックしてください。

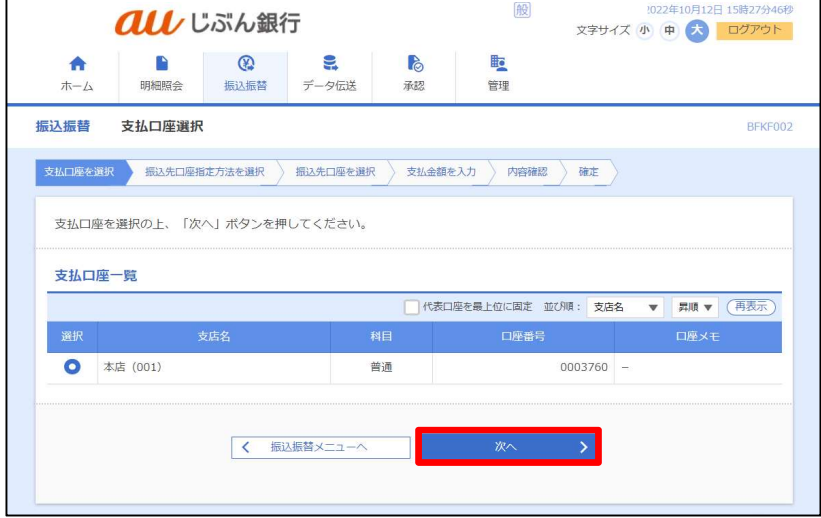

## ・振込先口座指定方式選択

振込先口座指定方式画面へ遷移します。「利用者登録口座一覧から選択」をクリックしてください。

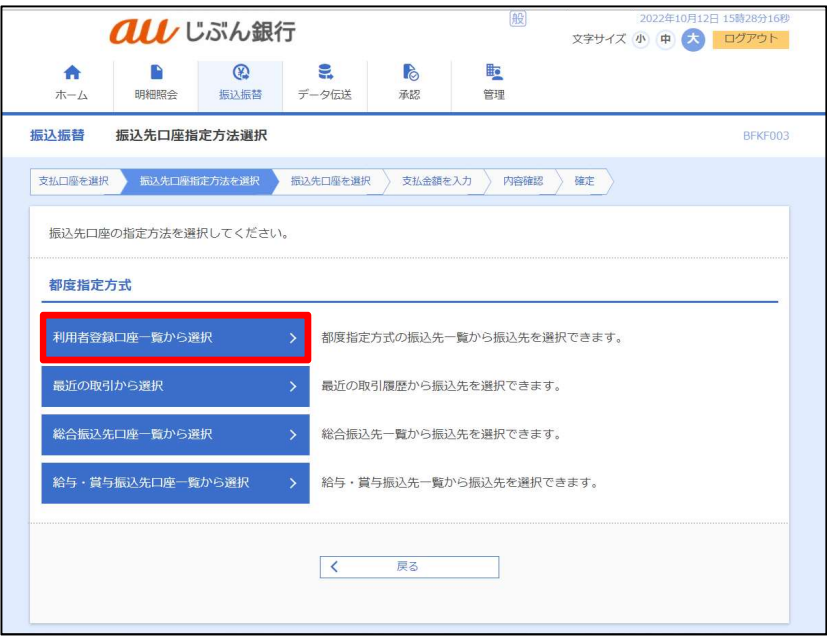

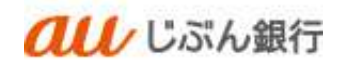

#### ・振込先の選択

振込先口座選択画面へ遷移します。振込先、登録支払金額の使用有無を選択し、「次へ」をクリックしてください。

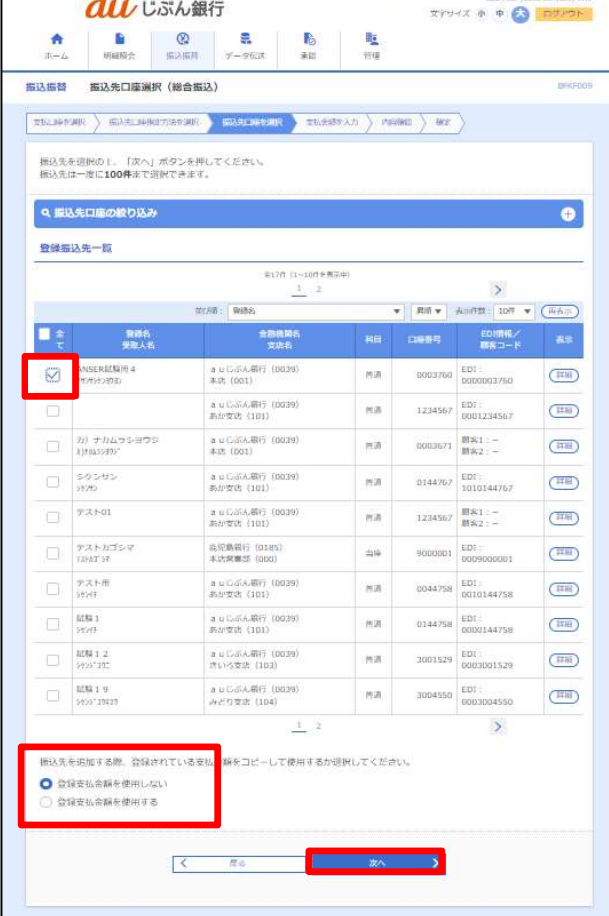

・支払金額の入力

支払金額入力画面へ遷移します。

振込指定日(必須)、取引名(任意)、支払金額(必須)、振込依頼人名(任意)を入力し、

「次へ」をクリックしてください。

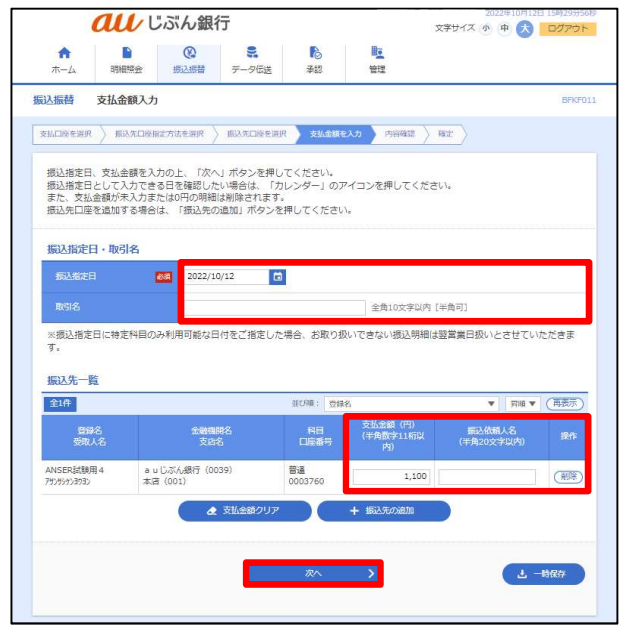

- カレンダーボタン「■」をクリックすると振込指定 日を設定することができます。
- 取引名はお客さま任意の文字列を入力すること ができます。未入力の場合は、「〇月〇日作成 分」として登録されます。
- 振込依頼人名はお客さま任意の文字列を入 力することができます。未入力の場合は、企業 名が振込依頼人名となります。

## ・登録内容確認

内容確認画面へ遷移します。内容をご確認後、承認者を指定し、「確定」をクリックしてください。

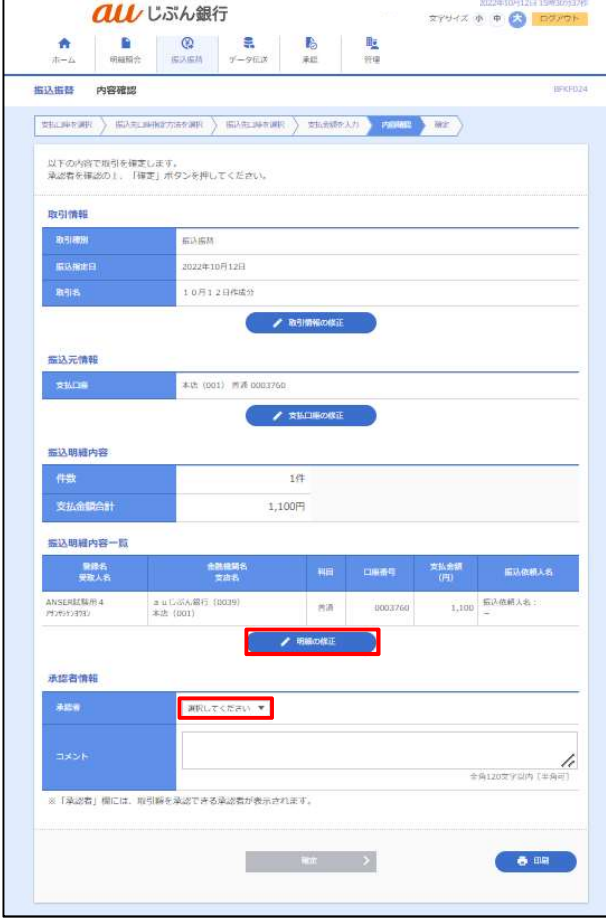

- 「取引情報の修正」をクリックすると、取引情報を 修正することができます。
- 「支払口座の修正」をクリックすると、支払口座を 修正することができます。
- 「明細の修正」をクリックすると、支払金額入力画 面が表示されます。「振込先一覧の削除」をクリッ クすると、振込データから該当の明細を削除する ことができます。
- コメントの入力は省略することができます。
- 確定後の承認待ちデータを修正する場合は、引 戻しの処理が必要です。データの引き戻し方法に ついては「承認待ちデータの引戻し」をご参照くだ さい。

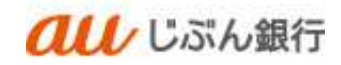

# ・承認依頼の完了

承認依頼確定結果画面へ遷移します。振込内容をご確認ください。

# 承認依頼は完了となります。

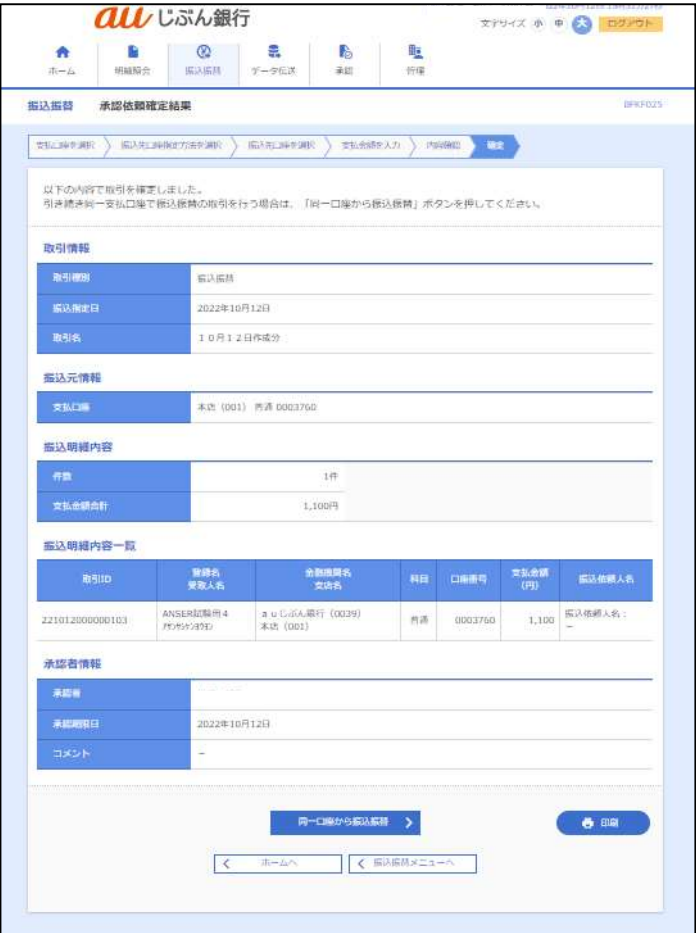

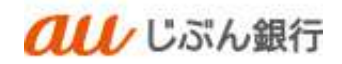

# (2) 最近の取引履歴からの振込振替

・パソコンサービスにログイン

パソコンサービスにログインし、「振込振替」をクリックしてください。

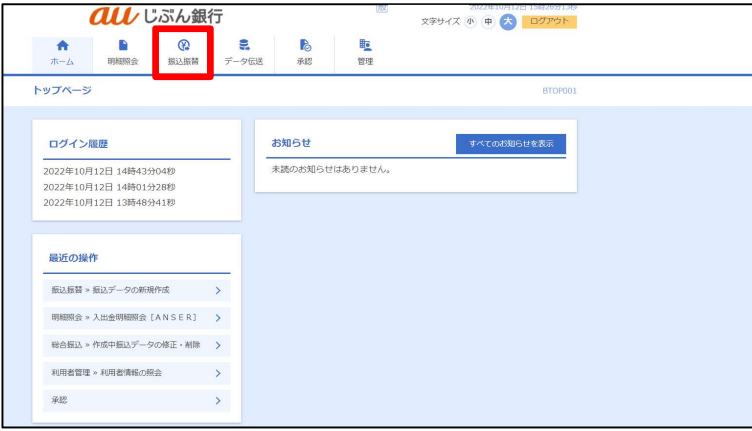

## ・作業内容を選択

作業選択画面へ遷移します。「振込データの新規作成」をクリックしてください。

Į.

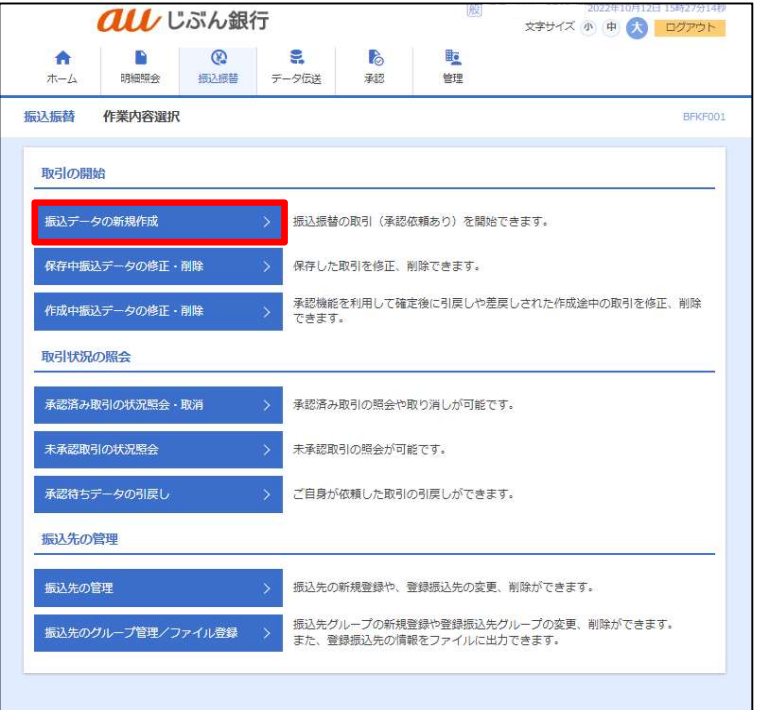

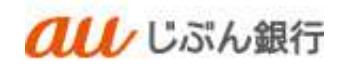

# ・支払口座選択

支払口座選択画面へ遷移します。口座を選択のうえ、「次へ」をクリックしてください。

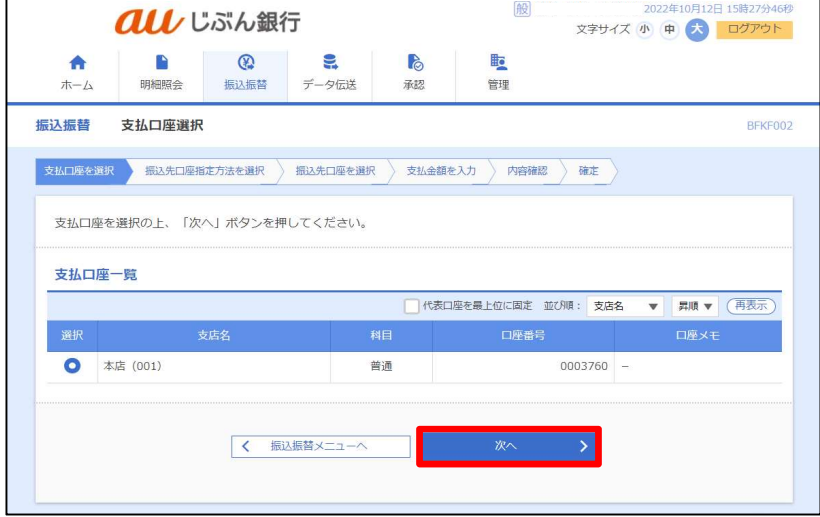

#### ・振込先口座指定方式選択

振込先口座指定方式画面へ遷移します。「最近の取引から選択」をクリックしてください。

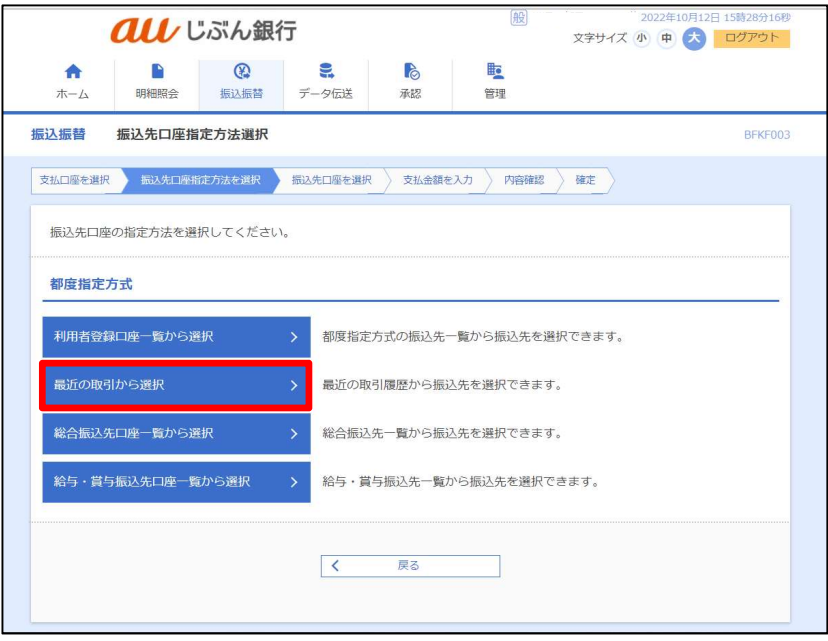

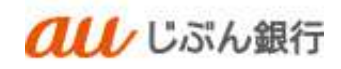

# ・振込先の選択

振込先口座選択画面へ遷移します。振込先を選択し、「次へ」をクリックしてください。

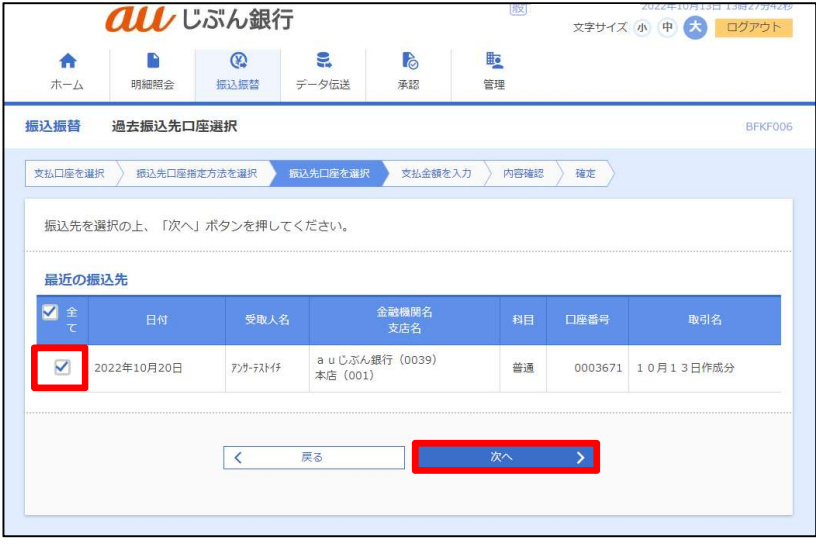

・支払金額の入力

支払金額入力画面へ遷移します。

振込指定日(必須)、取引名(任意)、支払金額(必須)、振込依頼人名(任意)を入力し、 「次へ」をクリックしてください。

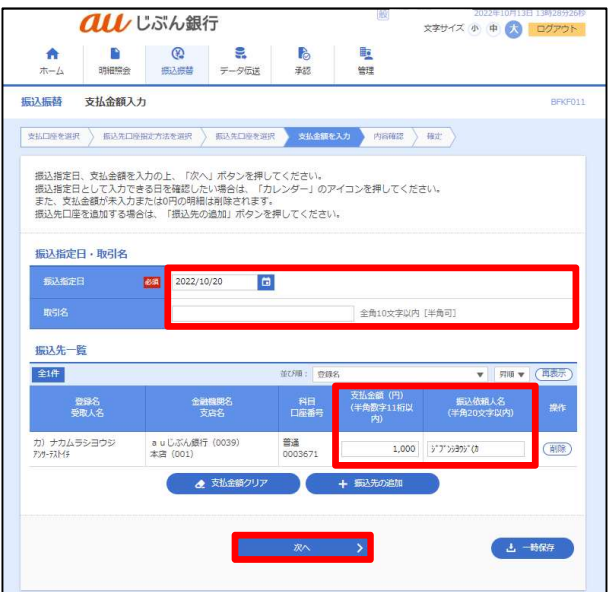

- カレンダーボタン「■」をクリックすると振込指定 日を設定することができます。
- 取引名はお客さま任意の文字列を入力すること ができます。未入力の場合は、「〇月〇日作成 分」として登録されます。
- 振込依頼人名はお客さま任意の文字列を入 力することができます。未入力の場合は、企業 名が振込依頼人名となります。

## ・登録内容確認

内容確認画面へ遷移します。内容をご確認後、承認者を指定し、「確定」をクリックしてください。

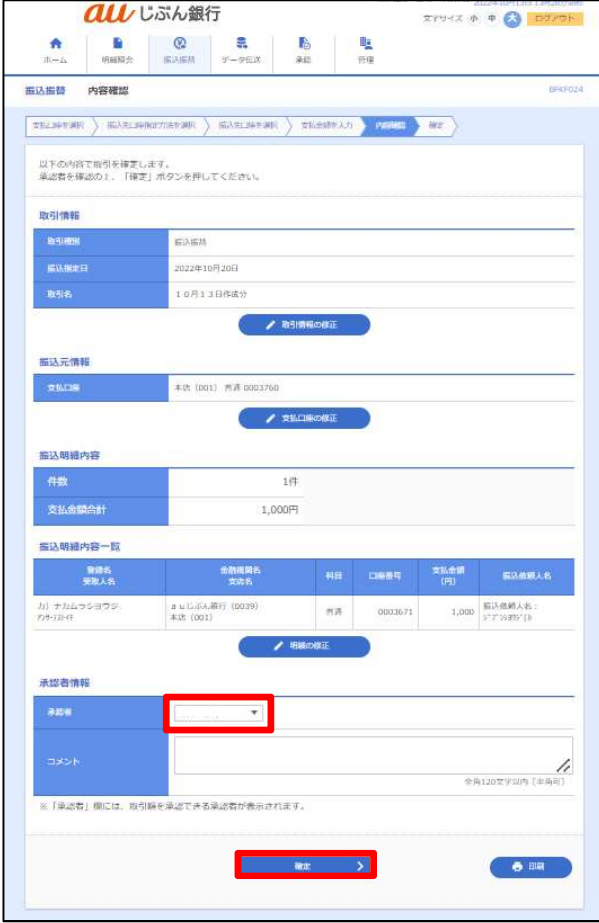

- 「取引情報の修正」をクリックすると、取引情報を 修正することができます。
- 「支払口座の修正」をクリックすると、支払口座を 修正することができます。
- 「明細の修正」をクリックすると、支払金額入力画 面が表示されます。「振込先一覧の削除」をクリッ クすると、振込データから該当の明細を削除する ことができます。
- コメントの入力は省略することができます。
- 確定後の承認待ちデータを修正する場合は、引 戻しの処理が必要です。データの引き戻し方法に ついては「承認待ちデータの引戻し」をご参照くだ さい。

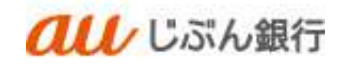

# ・承認依頼の完了

承認依頼確定結果画面へ遷移します。振込内容をご確認ください。

# 承認依頼は完了となります。

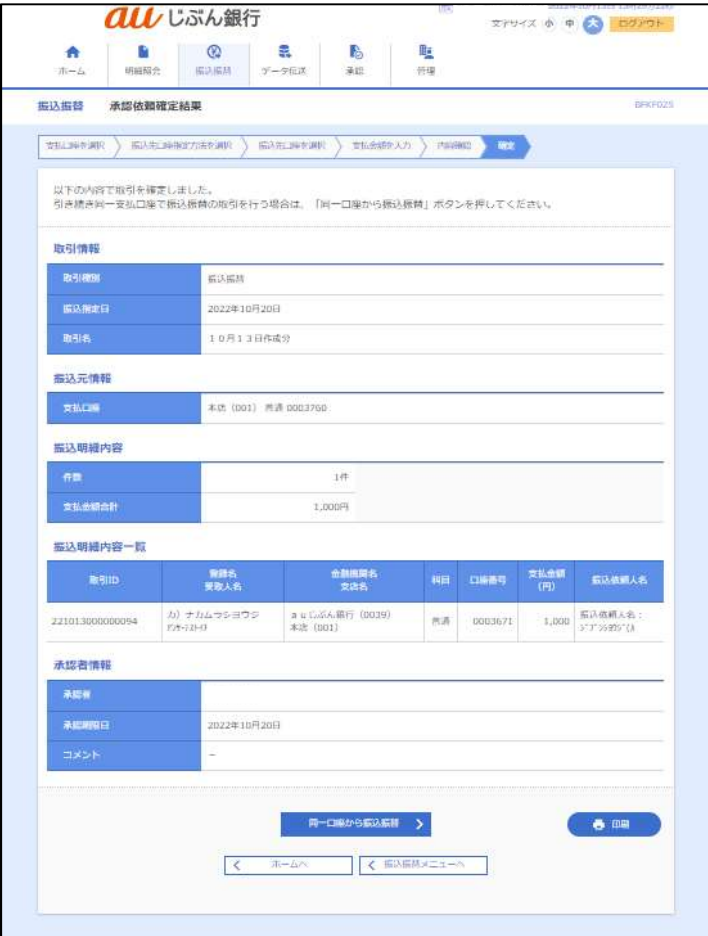

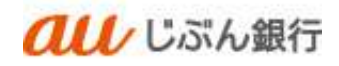

(3) 総合振込先口座一覧からの振込振替、または給与・賞与振込先口座一覧からの振込振替

・パソコンサービスにログイン

パソコンサービスにログインし、「振込振替」をクリックしてください。

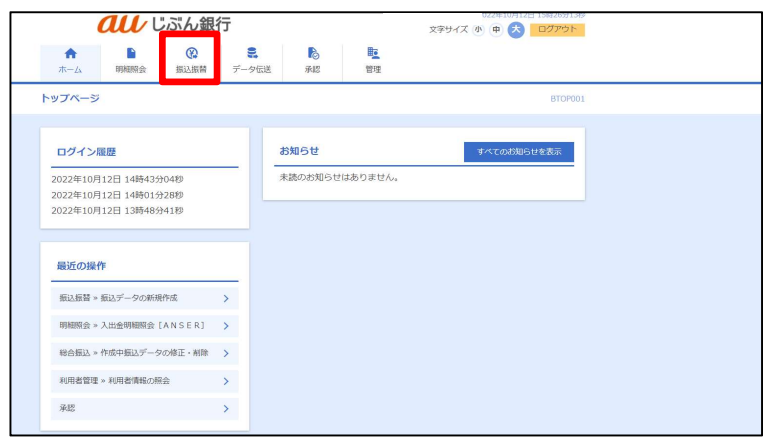

## ・作業内容を選択

作業選択画面へ遷移します。「振込データの新規作成」をクリックしてください。

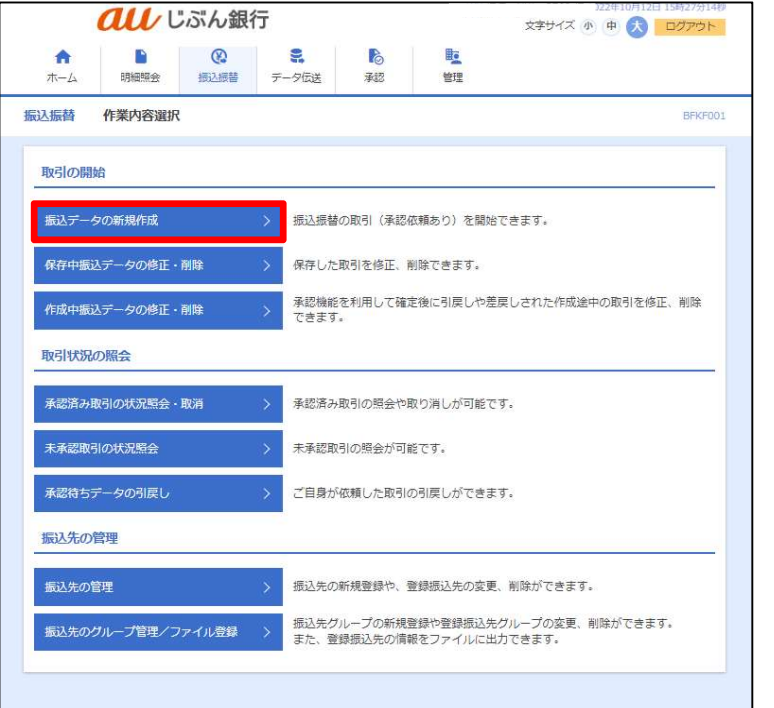

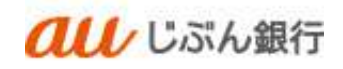

## ・支払口座選択

支払口座選択画面へ遷移します。口座を選択のうえ、「次へ」をクリックしてください。

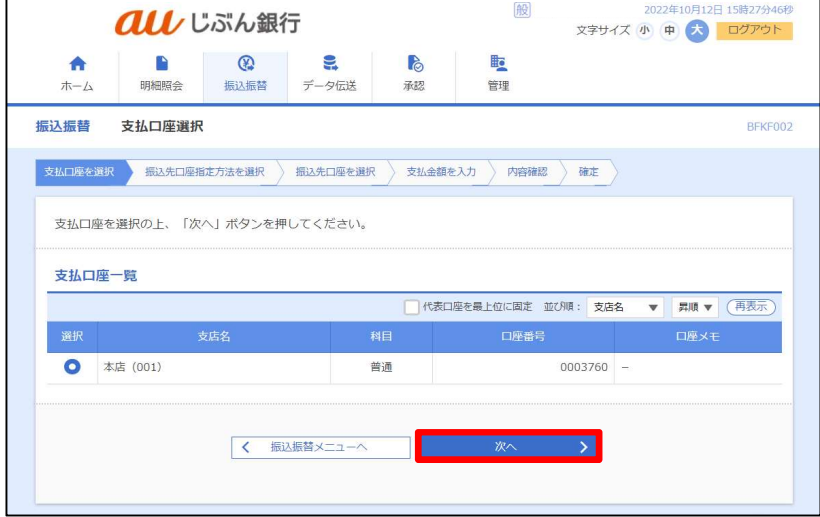

#### ・振込先口座指定方式選択

振込先口座指定方式画面へ遷移します。「総合振込先口座一覧から選択」または 「給与・賞与振込先口座一覧から選択」をクリックしてください。

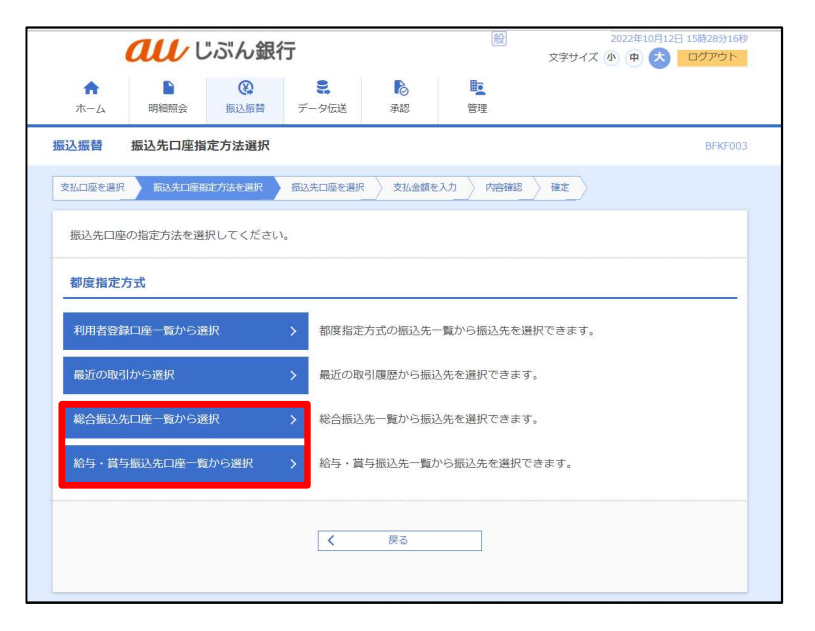

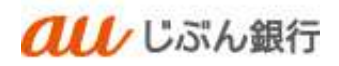

#### ・振込先の選択

振込先口座選択画面へ遷移します。振込先、登録支払金額の使用有無を選択し、「次へ」をクリックしてください。

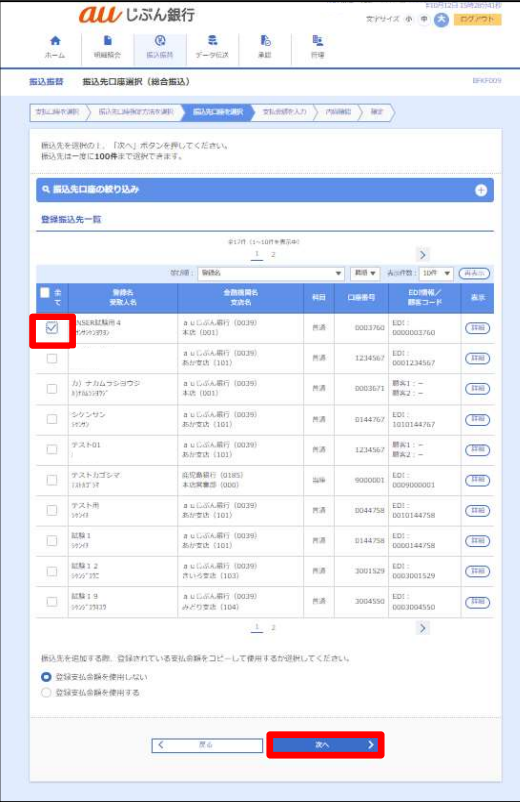

・支払金額の入力

支払金額入力画面へ遷移します。

振込指定日(必須)、取引名(任意)、支払金額(必須)、振込依頼人名(任意)を入力し、 「次へ」をクリックしてください。

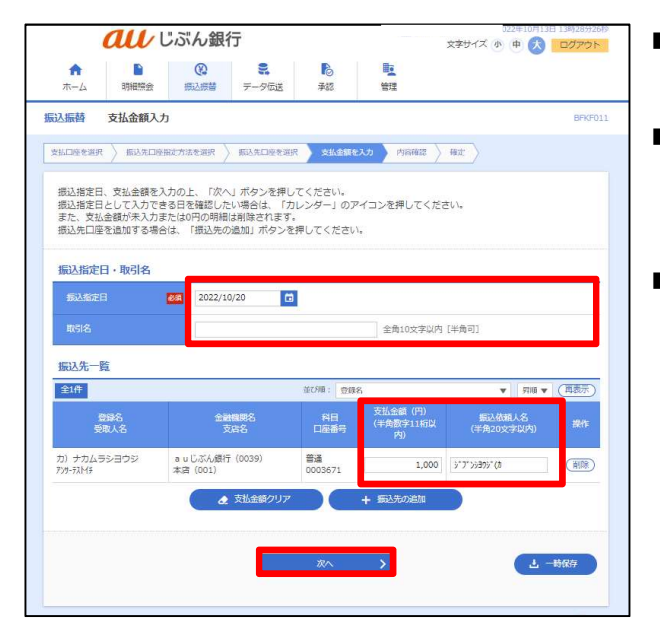

- カレンダーボタン「■」をクリックすると振込指定 日を設定することができます。
- 取引名はお客さま任意の文字列を入力すること ができます。未入力の場合は、「〇月〇日作成 分」として登録されます。
- 振込依頼人名はお客さま任意の文字列を入 力することができます。未入力の場合は、企業 名が振込依頼人名となります。

#### ・登録内容確認

内容確認画面へ遷移します。内容をご確認後、承認者を指定し、「確定」をクリックしてください。

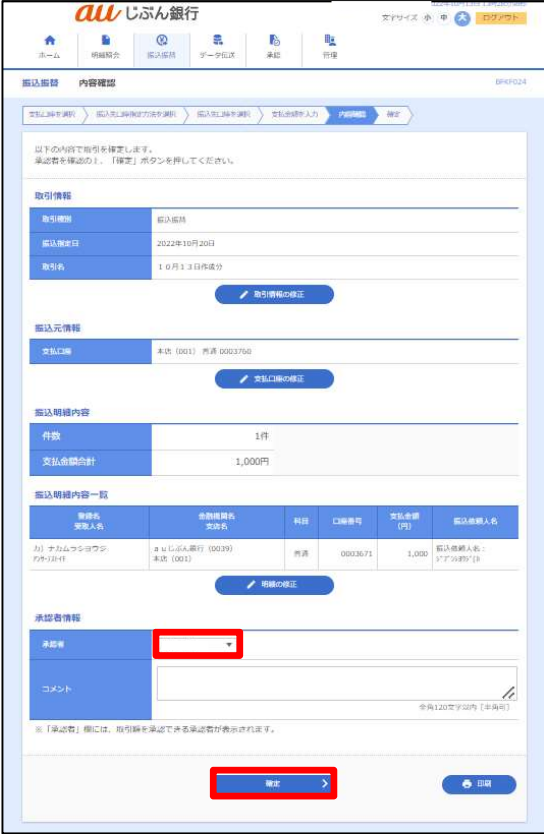

- 「取引情報の修正」をクリックすると、取引情報を 修正することができます。
- 「支払口座の修正」をクリックすると、支払口座を 修正することができます。
- 「明細の修正」をクリックすると、支払金額入力画 面が表示されます。「振込先一覧の削除」をクリッ クすると、振込データから該当の明細を削除する ことができます。
- コメントの入力は省略することができます。
- 確定後の承認待ちデータを修正する場合は、引 戻しの処理が必要です。データの引き戻し方法に ついては「承認待ちデータの引戻し」をご参照くだ さい。

#### ・承認依頼の完了

承認依頼確定結果画面へ遷移します。振込内容をご確認ください。承認依頼は完了となります。

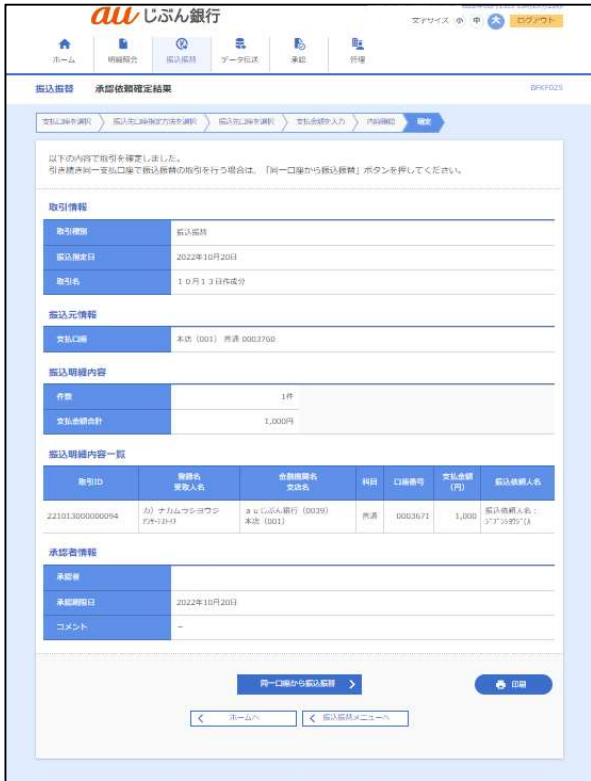

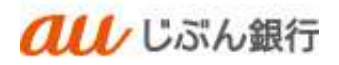

- 5. 保存中振込データの修正・削除
	- 保存中振込データの修正

振込振替データを一時保存していた場合、一時保存振込データの修正・削除をすることができます。

・パソコンサービスにログイン

パソコンサービスにログインし、「振込振替」をクリックしてください。

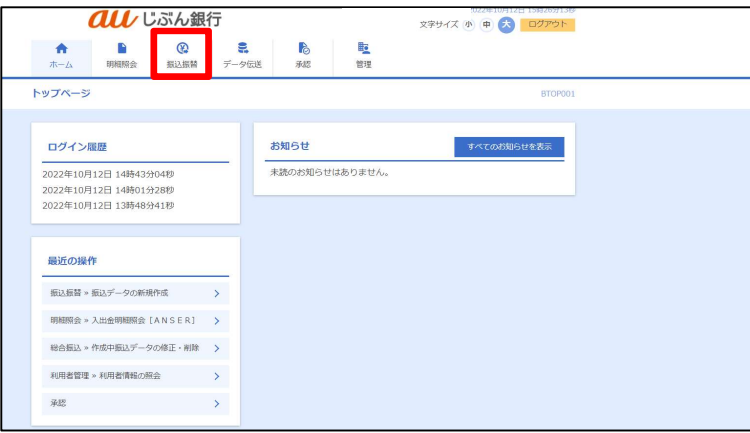

・作業内容を選択

作業選択画面へ遷移します。「保存中振込データの修正・削除」をクリックしてください。

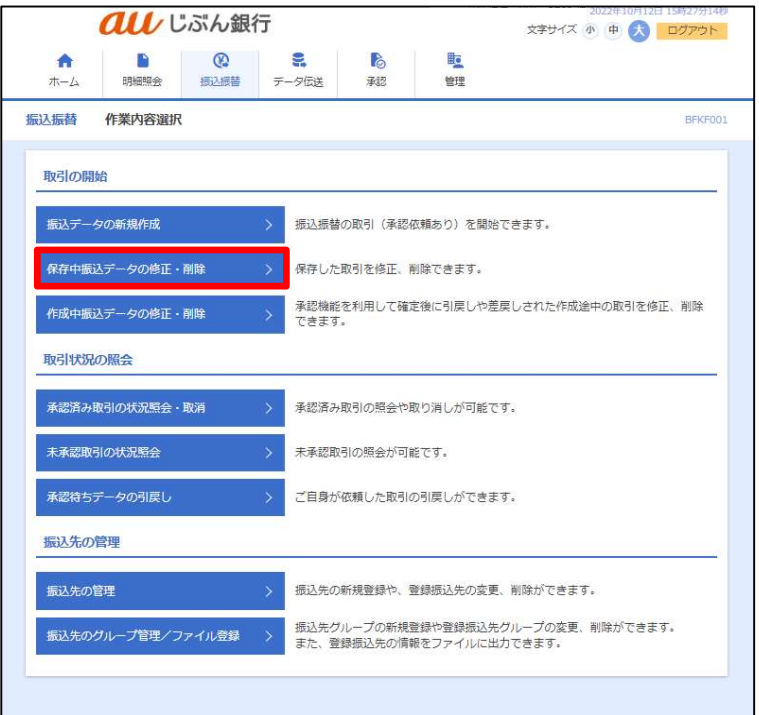

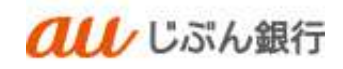

#### ・保存中取引の選択

保存中取引選択画面へ遷移します。対象の取引を選択のうえ、「修正」をクリックしてください。

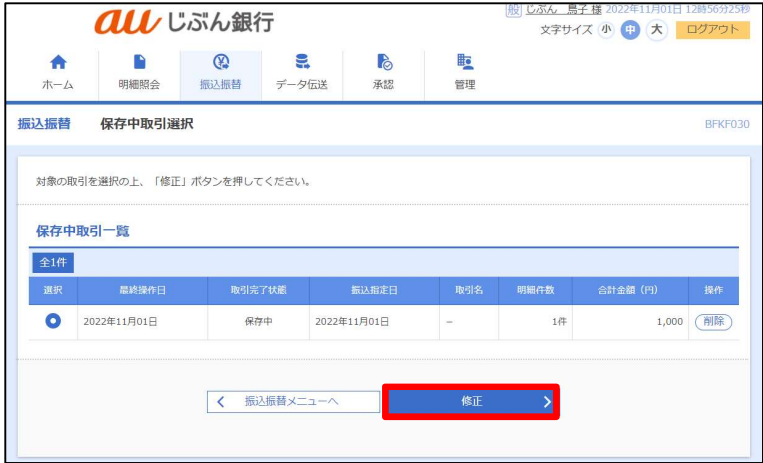

・支払金額の入力

支払金額入力画面へ遷移します。

振込指定日(必須)、取引名(任意)、支払金額(必須)、振込依頼人名(任意)を入力し、 「次へ」をクリックしてください。

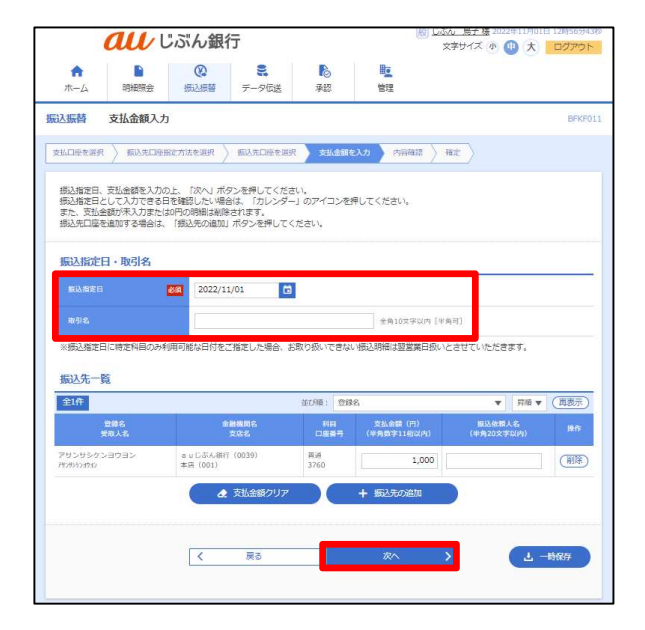

- カレンダーボタン「■」をクリックすると振込指定 日を設定することができます。
- 取引名はお客さま任意の文字列を入力すること ができます。未入力の場合は、「〇月〇日作成 分」として登録されます。
- 振込依頼人名はお客さま任意の文字列を入 力することができます。未入力の場合は、企業 名が振込依頼人名となります。

#### ・登録内容確認

内容確認画面へ遷移します。内容をご確認後、承認者を指定し、「確定」をクリックしてください。

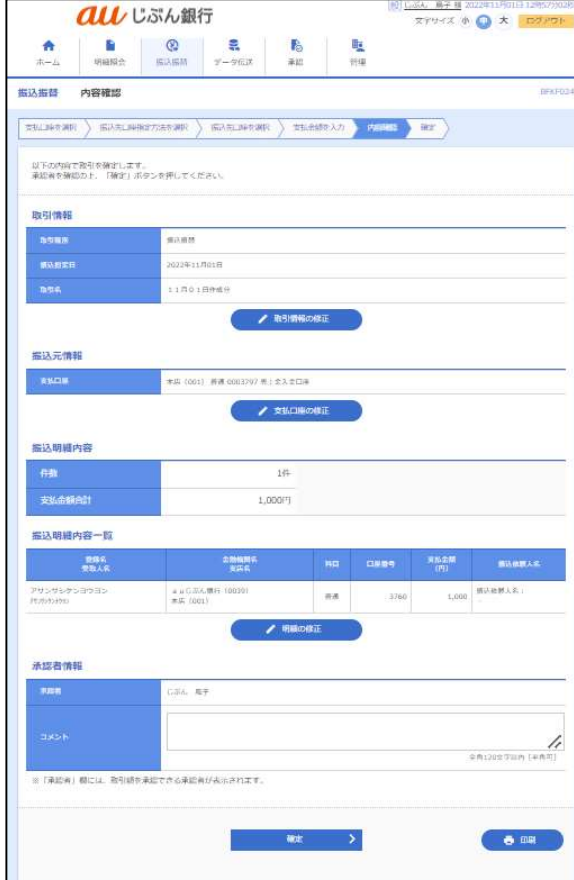

- 「取引情報の修正」をクリックすると、取引情報を 修正することができます。
- 「支払口座の修正」をクリックすると、支払口座を 修正することができます。
- 「明細の修正」をクリックすると、支払金額入力画 面が表示されます。「振込先一覧の削除」をクリッ クすると、振込データから該当の明細を削除する ことができます。
- コメントの入力は省略することができます。
- 確定後の承認待ちデータを修正する場合は、引 戻しの処理が必要です。データの引き戻し方法に ついては「承認待ちデータの引戻し」をご参照くだ さい。

・承認依頼の完了

承認依頼確定結果画面へ遷移します。振込内容をご確認ください。 承認依頼は完了となります。

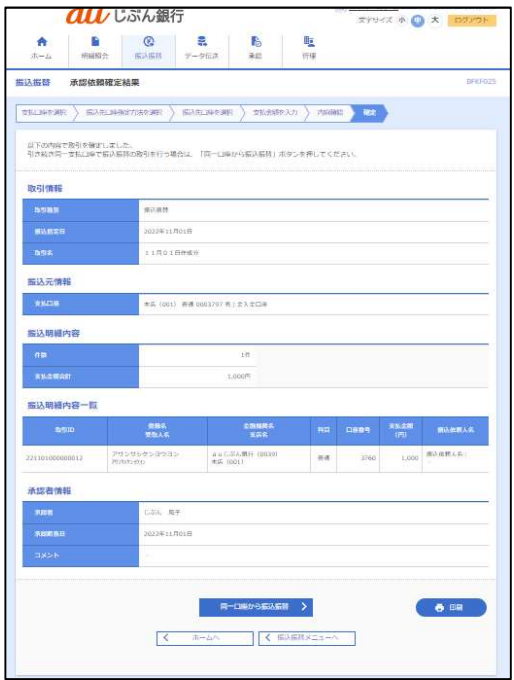

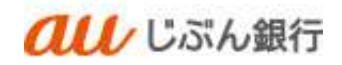

(2) 保存中振込データの削除

・パソコンサービスにログイン

パソコンサービスにログインし、「振込振替」をクリックしてください。

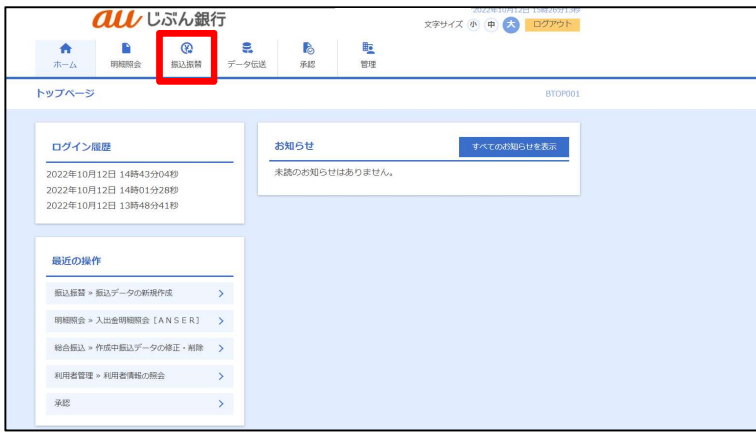

・作業内容を選択

作業選択画面へ遷移します。「保存中振込データの修正・削除」をクリックしてください。

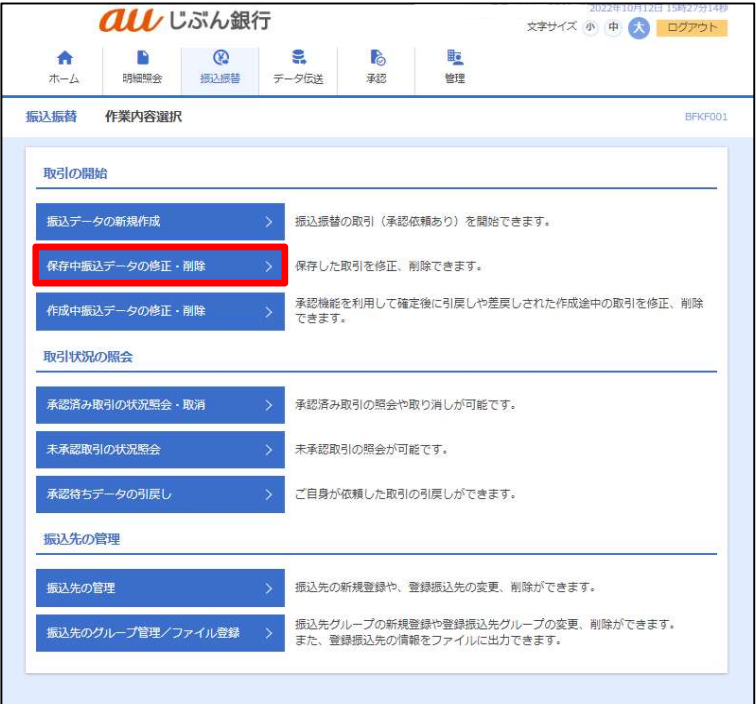

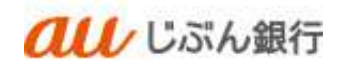

#### ・保存中取引の選択

保存中取引選択画面へ遷移します。対象の取引を選択のうえ、「削除」をクリックしてください。

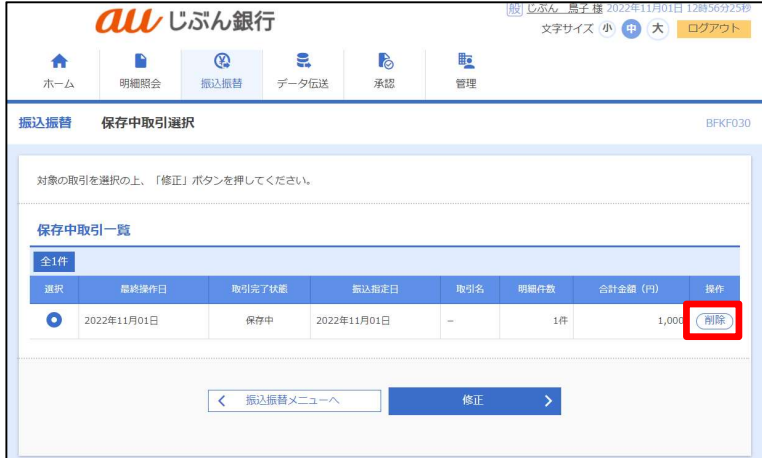

## ・取引内容確認

保存中取引削除画面へ遷移します。削除する取引内容を確認のうえ、「削除」をクリックしてください。

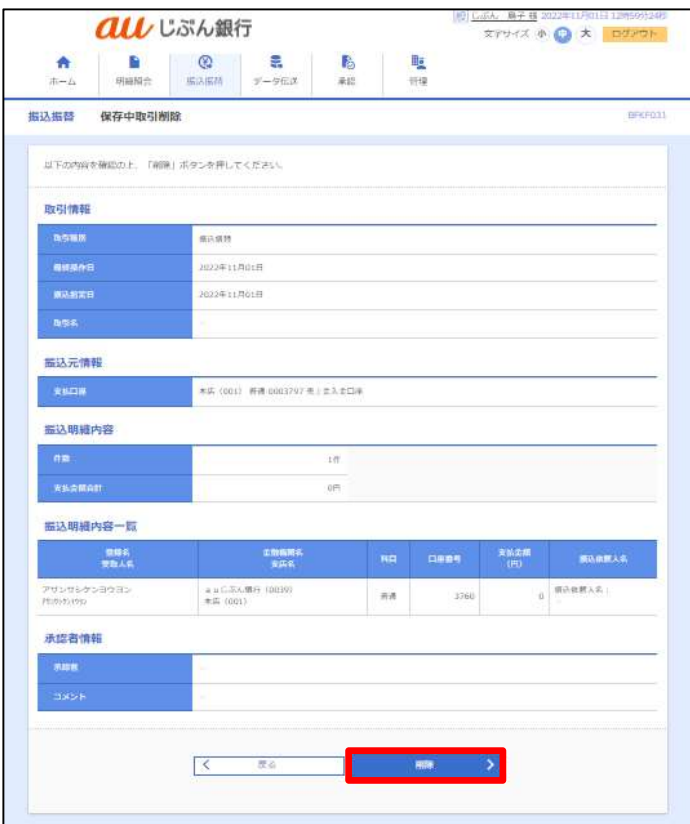

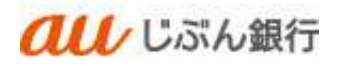

・削除完了

保存中取引選択画面へ遷移します。削除したデータが取引一覧に表示されないことをご確認ください。 削除は完了となります。

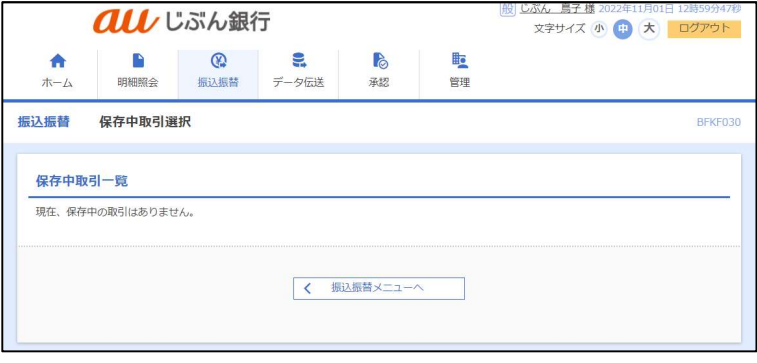

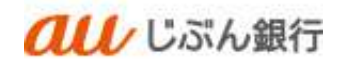

- 6. 作成中振込データの修正・削除
	- 作成中振込データの修正

引戻しや差戻しとなった振込振替データを修正・削除をすることができます。

・パソコンサービスにログイン

パソコンサービスにログインし、「振込振替」をクリックしてください。

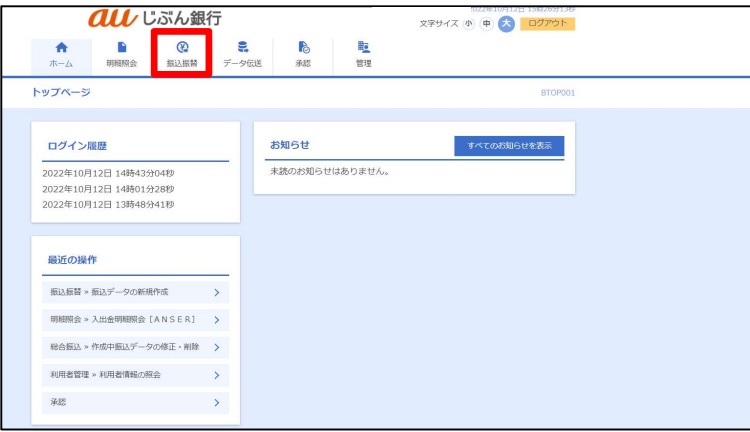

・作業内容を選択

作業選択画面へ遷移します。「作成中振込データの修正・削除」をクリックしてください。

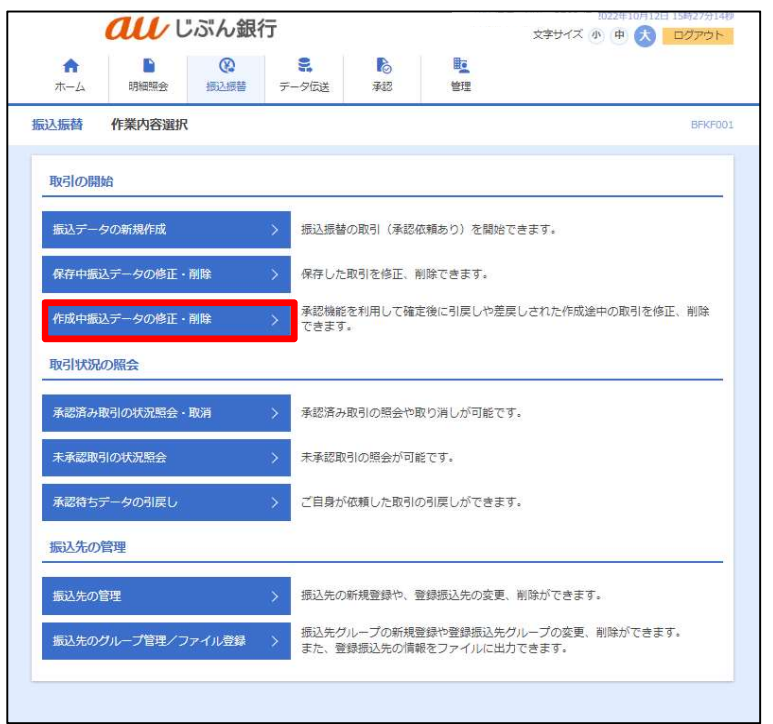

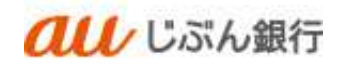

# ・作成中取引の選択

作成中取引選択画面へ遷移します。対象の取引を選択のうえ、「修正」をクリックしてください。

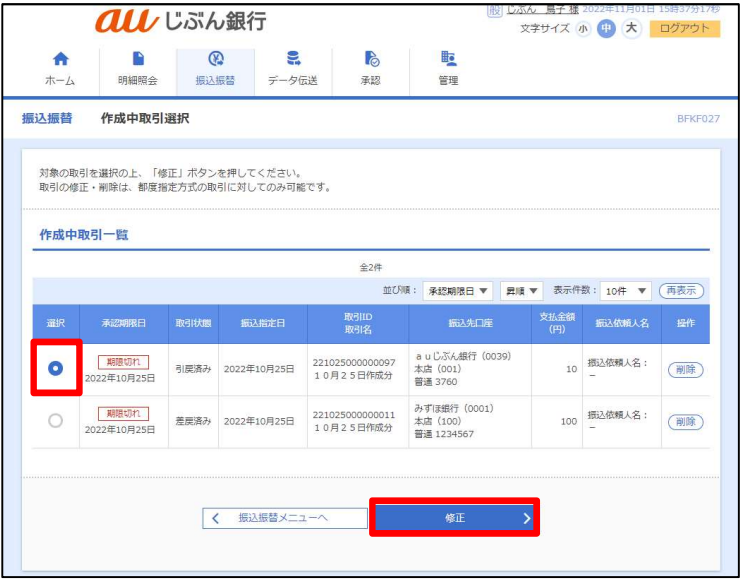

## ・内容確認

内容確認画面へ遷移します。「取引情報の修正」をクリックしてください。

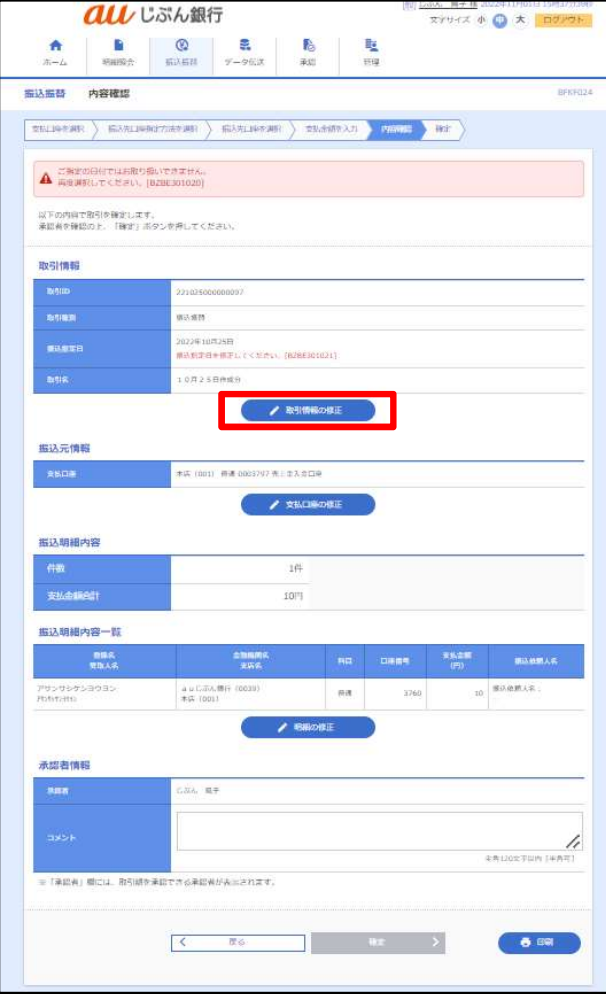

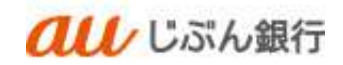

### ・支払金額の入力

支払金額入力画面へ遷移します。

振込指定日(必須)、取引名(任意)、支払金額(必須)、振込依頼人名(任意)を入力し、 「次へ」をクリックしてください。

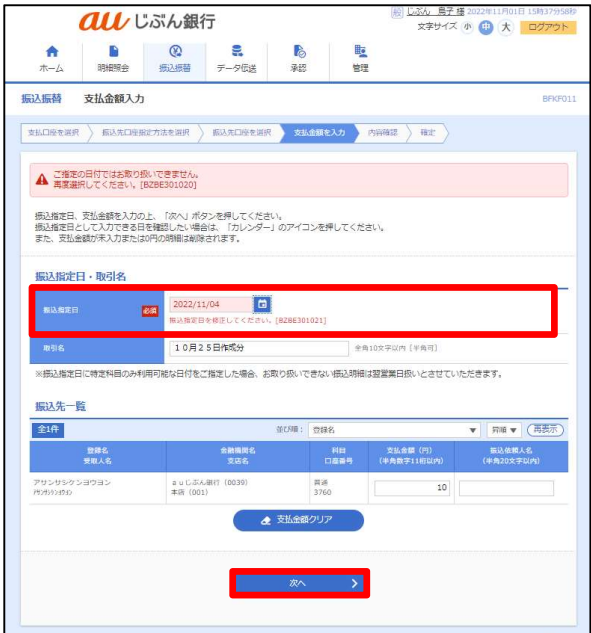

- カレンダーボタン「■」をクリックすると振込指定 日を設定することができます。
- 取引名はお客さま任意の文字列を入力すること ができます。未入力の場合は、「〇月〇日作成 分」として登録されます。
- 振込依頼人名はお客さま任意の文字列を入 力することができます。未入力の場合は、企業 名が振込依頼人名となります。

#### ・登録内容確認

内容確認画面へ遷移します。内容をご確認後、承認者を指定し、「確定」をクリックしてください。

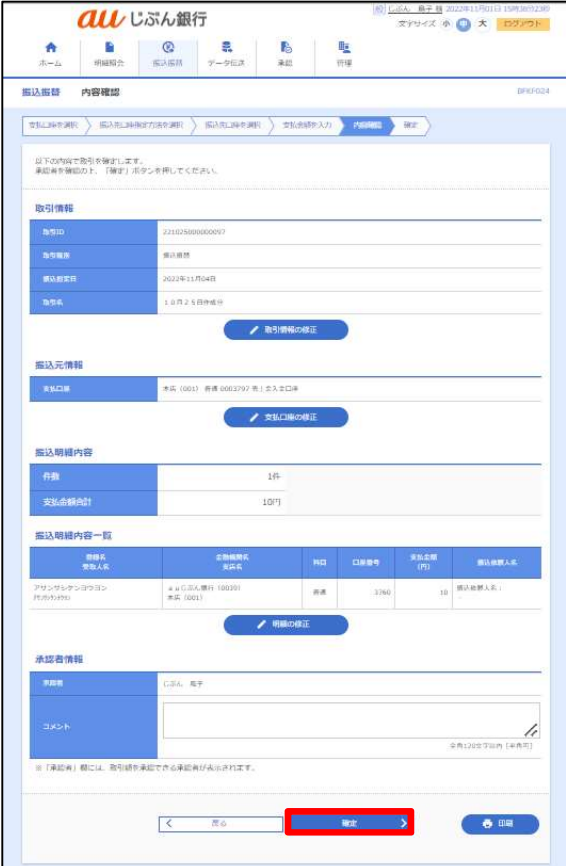

- 「取引情報の修正」をクリックすると、取引情報を 修正することができます。
- 「支払口座の修正」をクリックすると、支払口座を 修正することができます。
- 「明細の修正」をクリックすると、支払金額入力画 面が表示されます。「振込先一覧の削除」をクリッ クすると、振込データから該当の明細を削除する ことができます。
- コメントの入力は省略することができます。
- 確定後の承認待ちデータを修正する場合は、引 戻しの処理が必要です。データの引き戻し方法に ついては「承認待ちデータの引戻し」をご参照くだ さい。

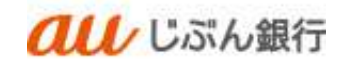

## ・承認依頼の完了

承認依頼確定結果画面へ遷移します。振込内容をご確認ください。

承認依頼は完了となります。

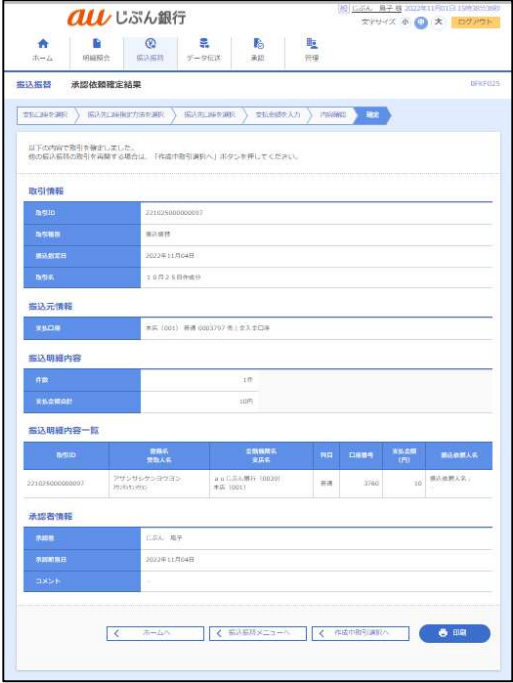

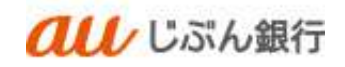

(2) 作成中振込データの削除

・パソコンサービスにログイン

パソコンサービスにログインし、「振込振替」をクリックしてください。

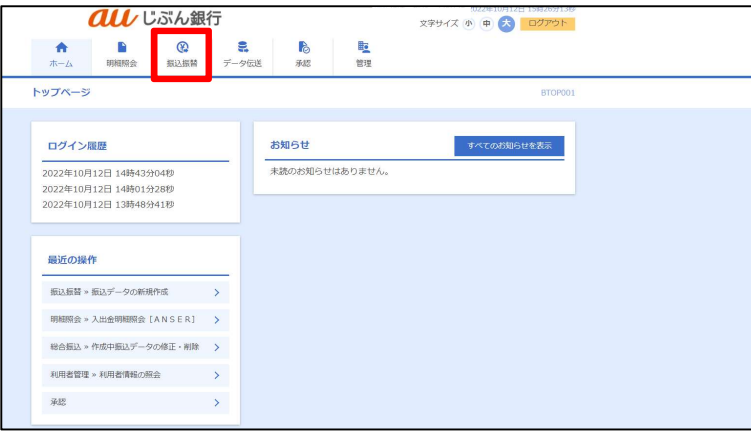

## ・作業内容を選択

作業選択画面へ遷移します。「作成中振込データの修正・削除」をクリックしてください。

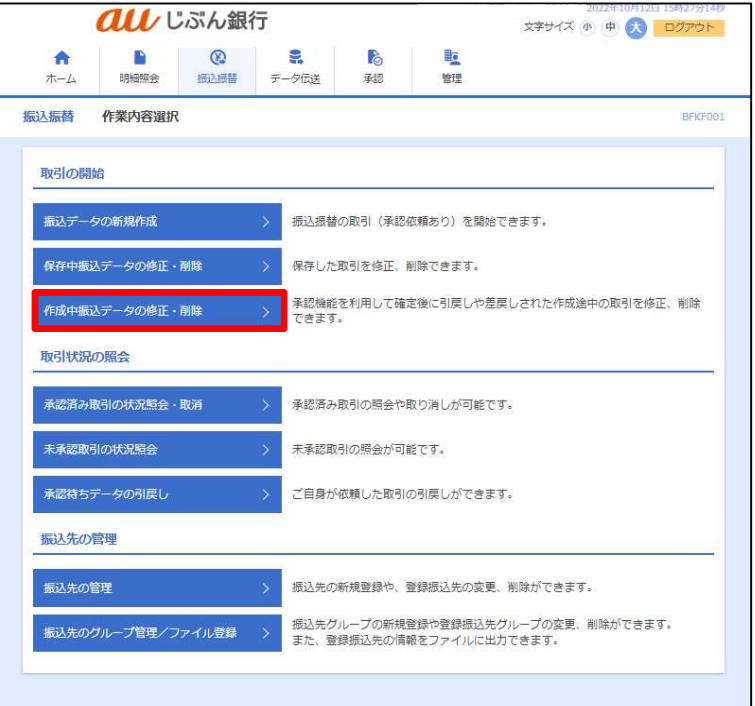

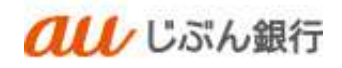

#### ・作成中取引の選択

作成中取引選択画面へ遷移します。対象の取引を選択のうえ、「削除」をクリックしてください。

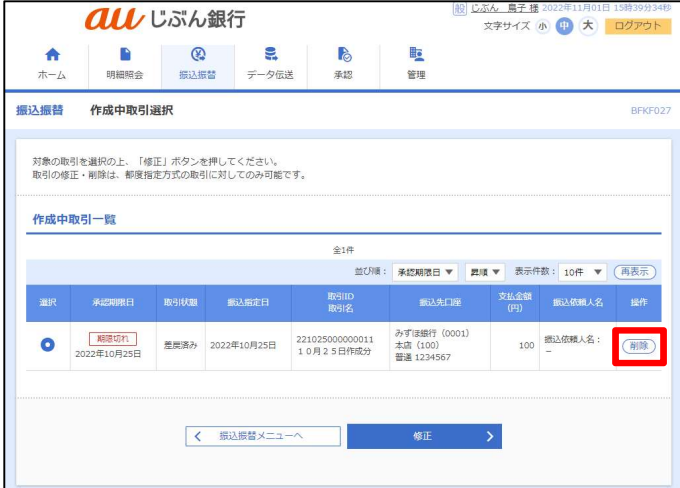

## ・取引内容確認

作成中取引削除画面へ遷移します。削除する取引内容を確認のうえ、「削除」をクリックしてください。

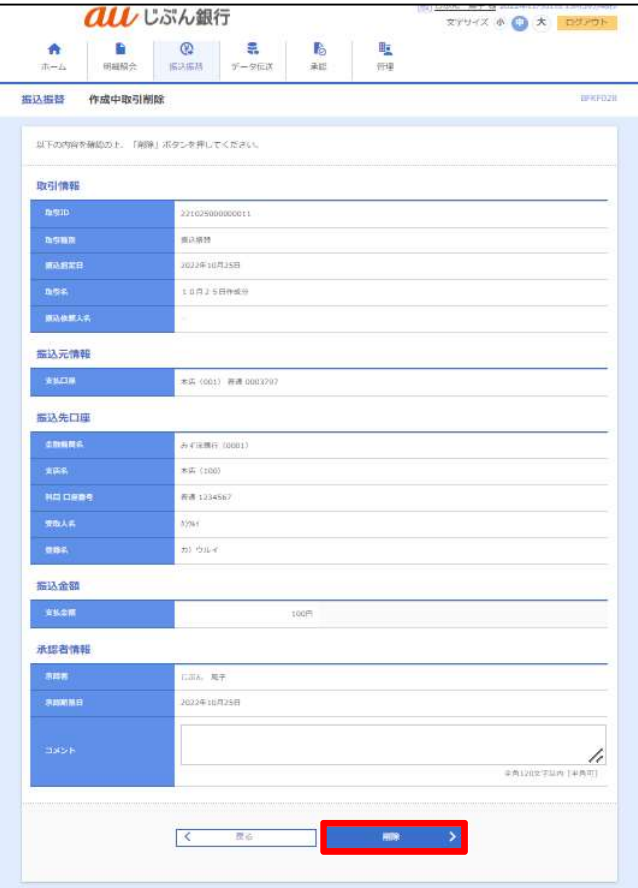

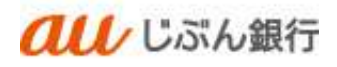

# ・削除完了

作成中取引選択画面へ遷移します。削除したデータが取引一覧に表示されないことをご確認ください。 削除は完了となります。

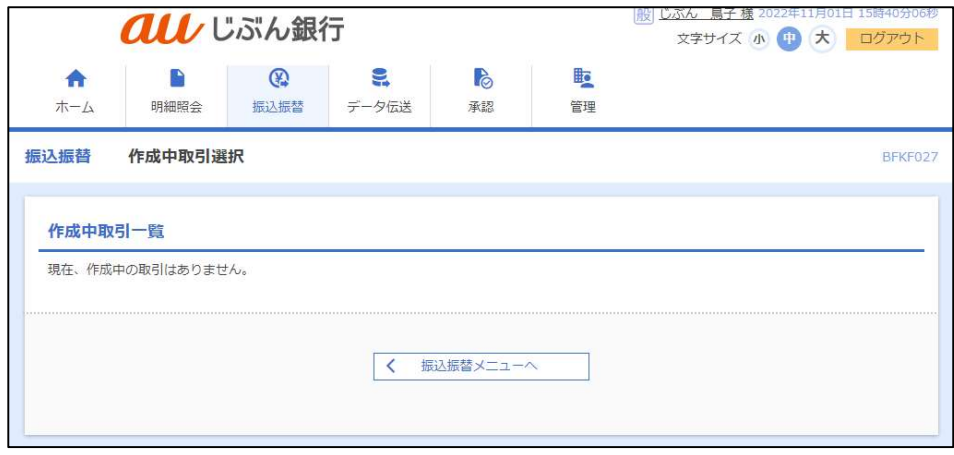

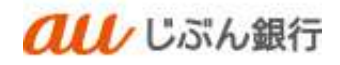

7. 承認済み取引の状況照会・取消

・概要

振込振替予約取引の承認済取引について、取引の照会・取消をすることができます。 依頼者、承認者どちらからでも実施可能です。

なお、取引の照会は振込指定日から 100 日間ご確認いただけます。

#### ・振込振替予約取消可能日時

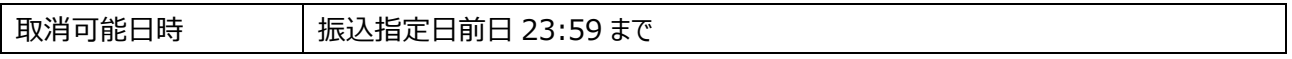

#### 承認済み取引の状況照会

・パソコンサービスにログイン

パソコンサービスにログインし、「振込振替」をクリックしてください。

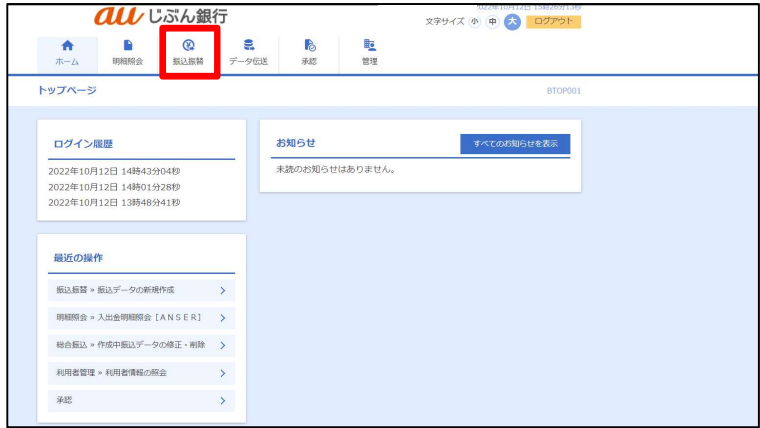

#### ・作業内容を選択

作業選択画面へ遷移します。「承認済み取引の状況照会・取消」をクリックしてください。

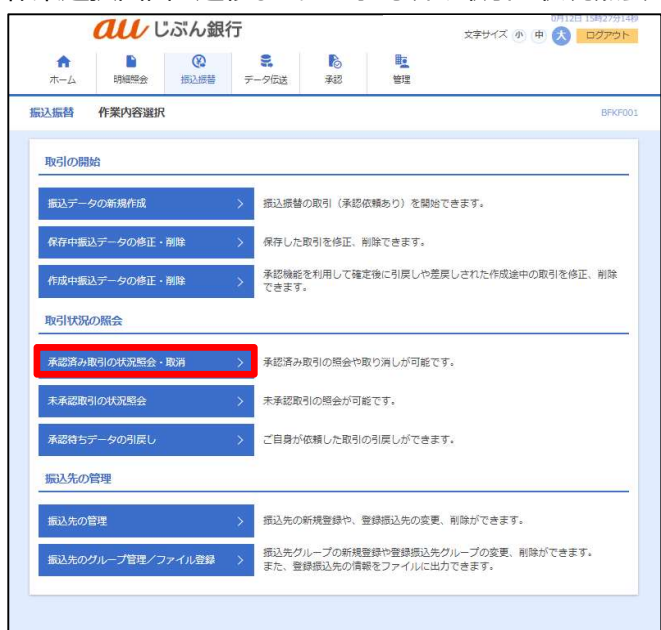

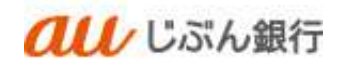

・承認済み取引の選択

承認済み取引一覧画面へ遷移します。対象の取引を選択し、「照会」にチェックのうえ、 「次へ」をクリックしてください。

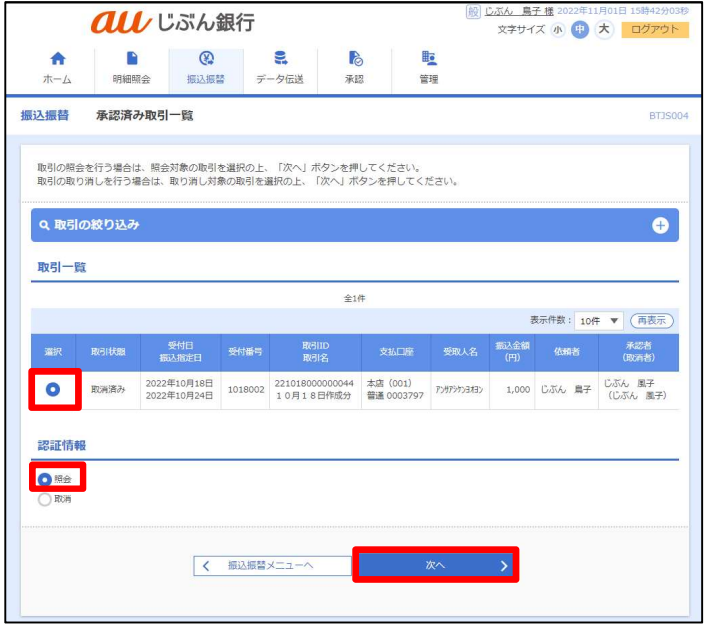

# ・照会結果の照会

承認済み取引照会結果画面へ遷移します。取引内容をご確認ください。

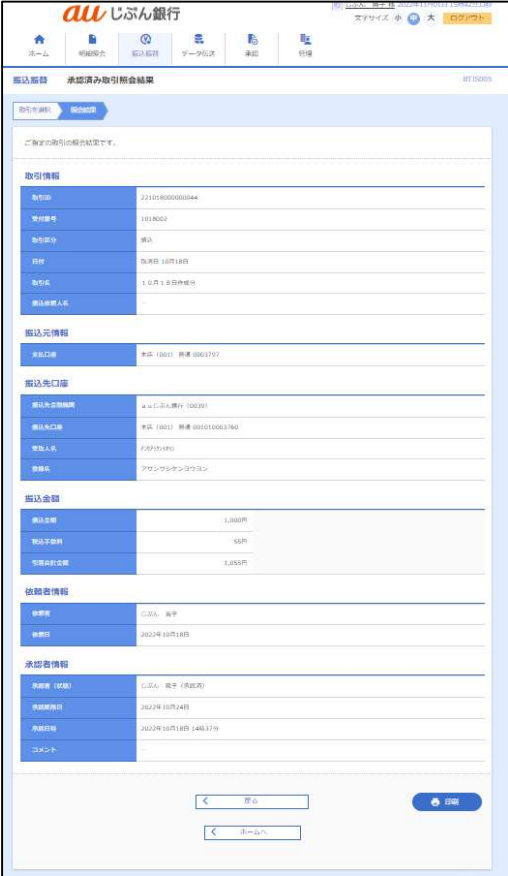

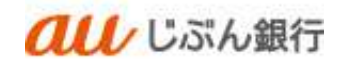

(2) 承認済み取引の取消

・パソコンサービスにログイン

パソコンサービスにログインし、「振込振替」をクリックしてください。

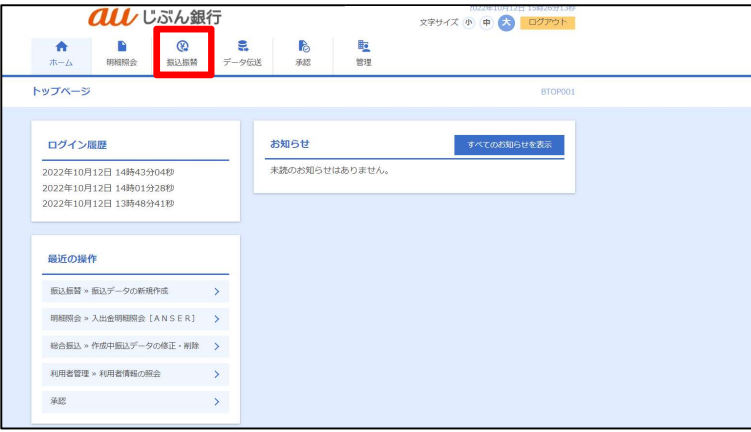

## ・作業内容を選択

作業選択画面へ遷移します。「承認済み取引の状況照会・取消」をクリックしてください。

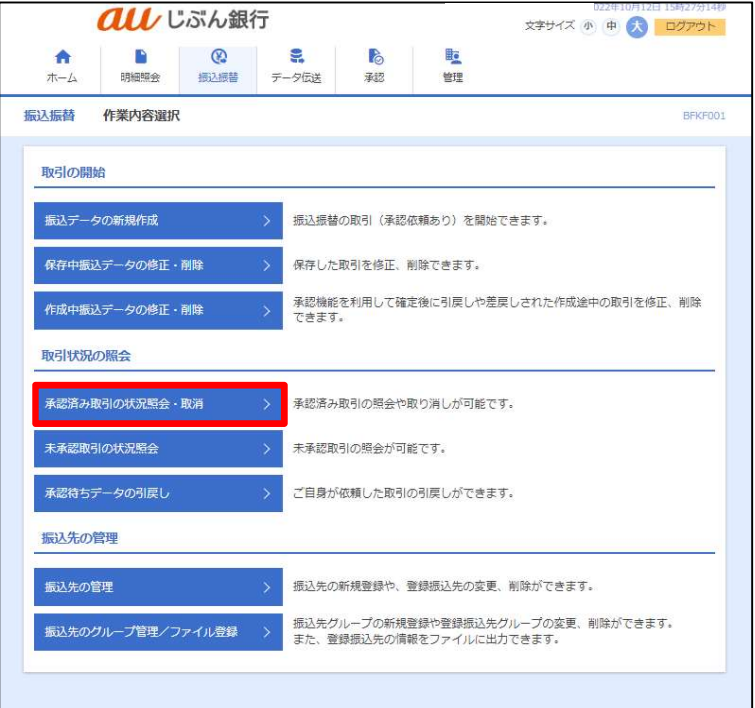

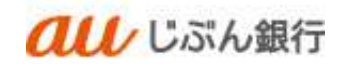

## ・承認済み取引の選択

承認済み取引一覧画面へ遷移します。取消する対象の取引を選択し、「取消」にチェックのうえ、 「次へ」をクリックしてください。

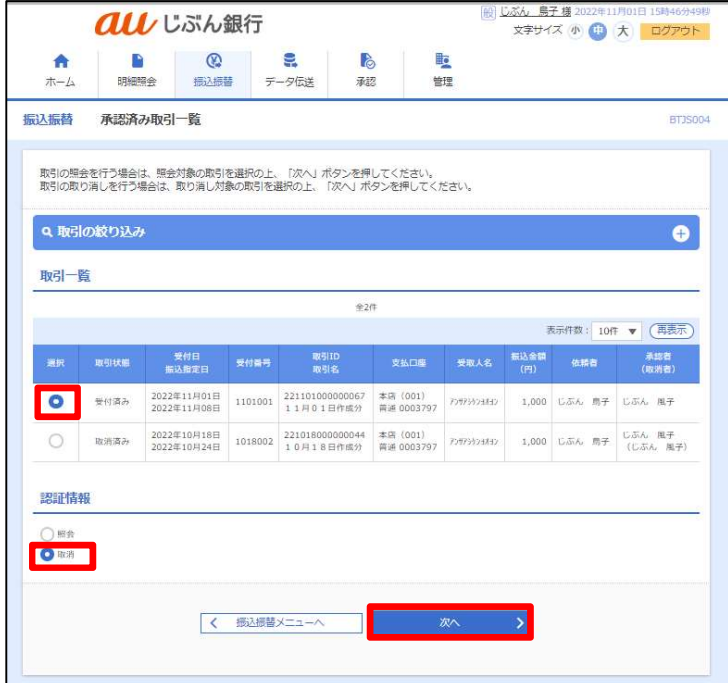

#### ・承認済み取引内容確認

承認済み取引取消内容確認画面へ遷移します。対象取引の内容を確認し、「確認用パスワード」を入力のうえ 「実行」をクリックしてください。

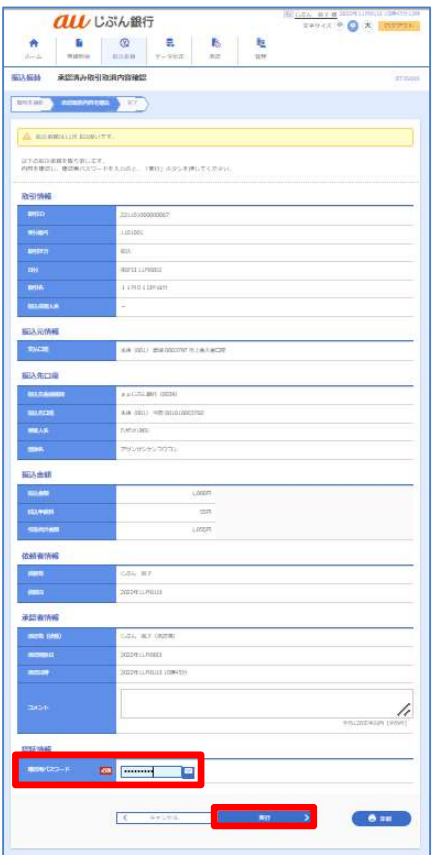

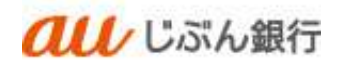

・取消の完了

承認済み取引取消結果画面へ遷移します。振込が取り消されたことを確認ください。

取消は完了となります。

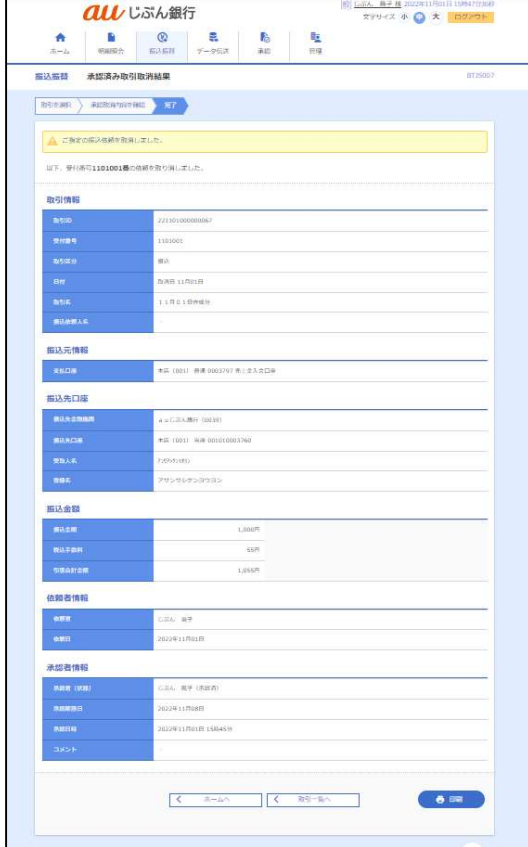

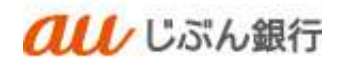

8. 未承認取引の状況照会

#### ・概要

ご依頼いただいた振込振替取引のうち、未承認取引の詳細内容の確認を行うことができます。

・パソコンサービスにログイン

パソコンサービスにログインし、「振込振替」をクリックしてください。

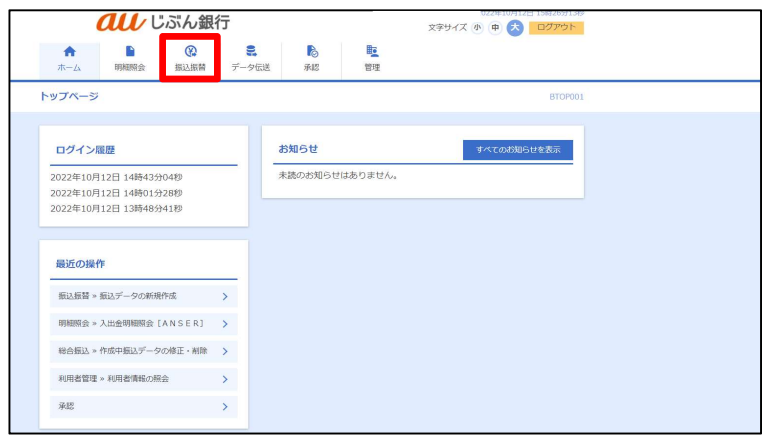

・作業内容を選択

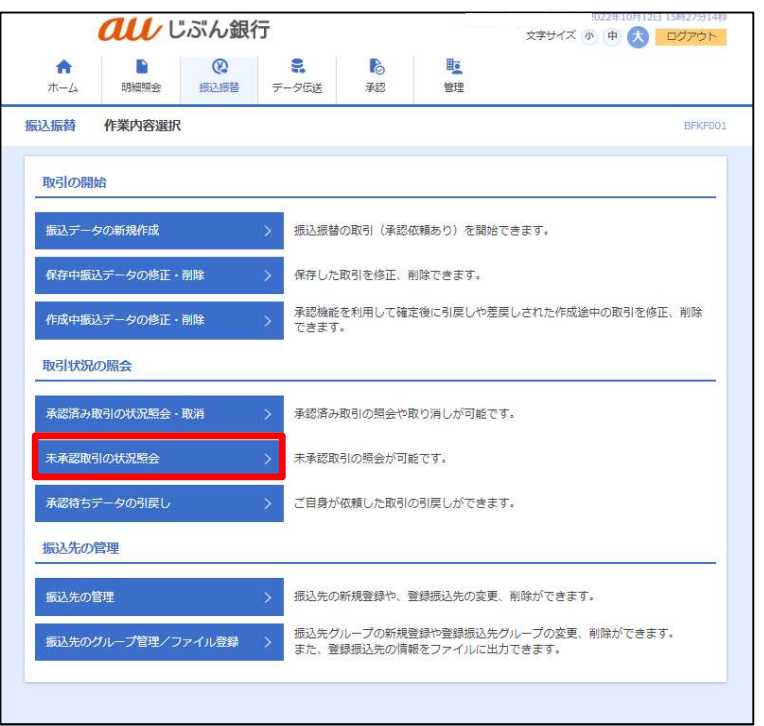

作業選択画面へ遷移します。「未承認取引の状況照会」をクリックしてください。

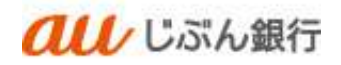

・未承認取引の選択

未承認取引一覧画面へ遷移します。

対象の取引を選択し、「照会」をクリックしてください。

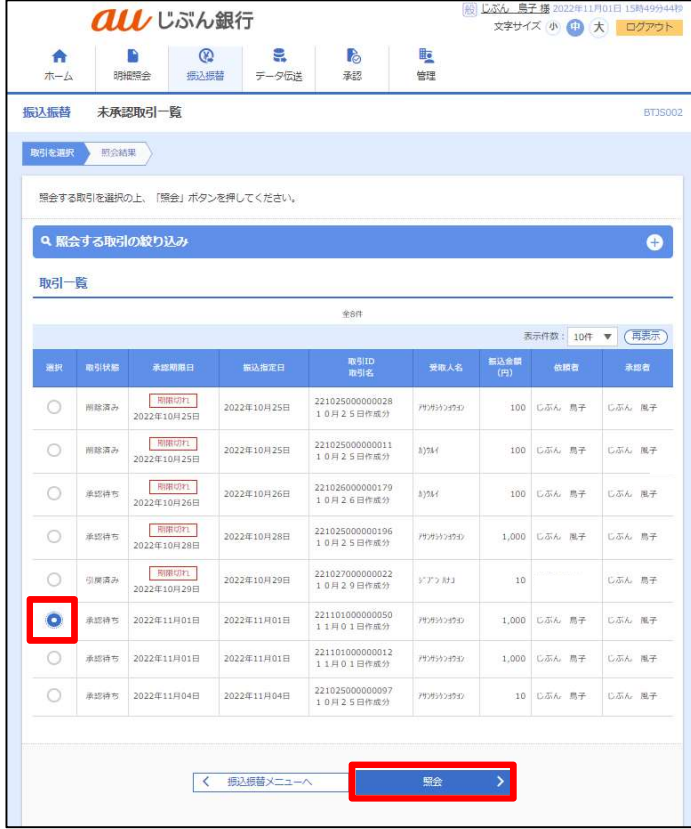

## ・未承認取引照会確認

未承認取引照会結果画面へ遷移します。内容確認をご確認ください。

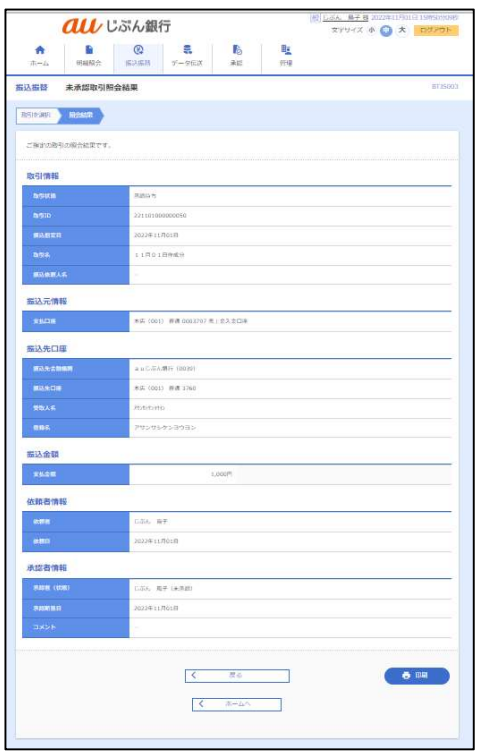

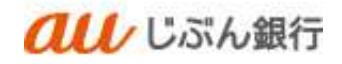

9. 承認待ちデータの引戻し

・概要

依頼者が振込振替データの承認依頼後、誤入力に気が付いた場合等、承認者が未承認の場合は依頼者による承 認待ちデータの引戻しを行うことができます。

引戻しを行った場合は承認依頼は取り消されますので、再度承認依頼の申請が必要となります。

・パソコンサービスにログイン

パソコンサービスにログインし、「振込振替」をクリックしてください。

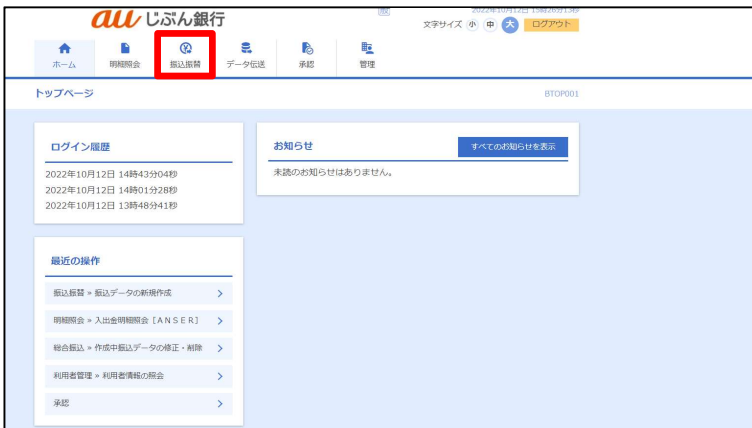

・作業内容を選択

作業選択画面へ遷移します。「承認待ちデータの引戻し」をクリックしてください。

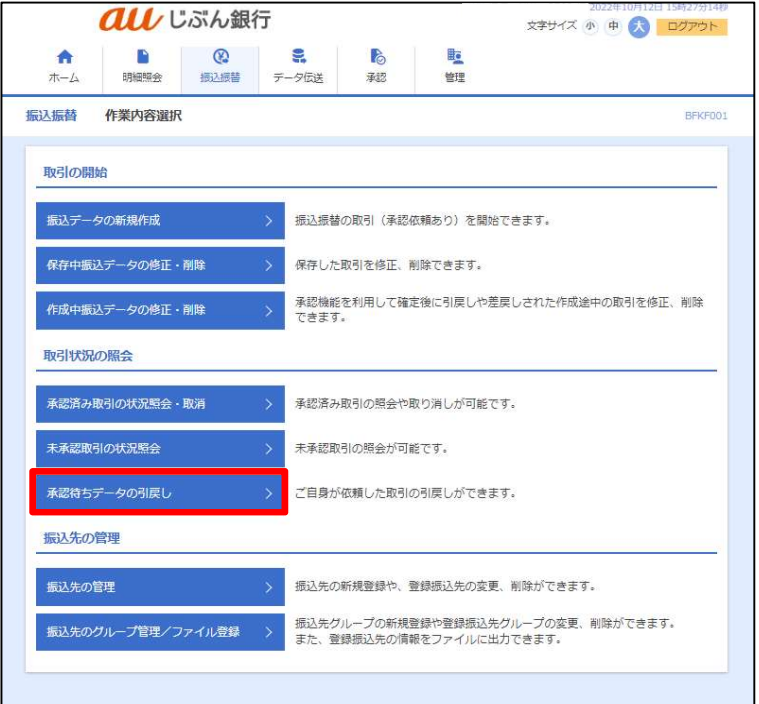

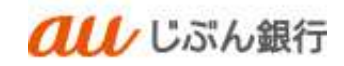

# ・取引の選択

引戻し可能取引一覧画面へ遷移します。

対象の取引を選択し、「引戻し」をクリックしてください。

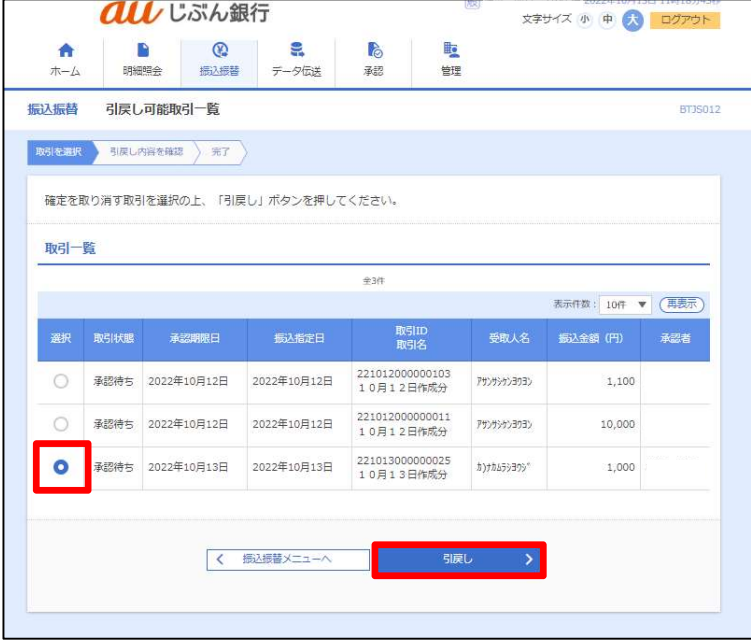

・引戻し内容確認

引戻し内容確認画面へ遷移します。内容確認のうえ、「実行」をクリックしてください。

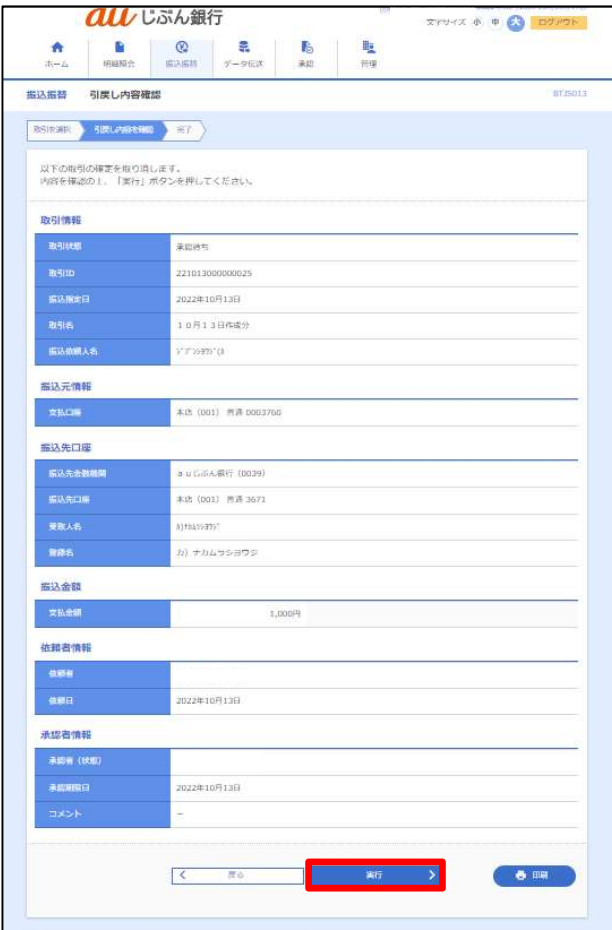

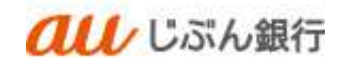

# ・引戻し完了

引戻し結果画面へ遷移します。引戻しは完了となります。

引戻しを実施したデータは未承認取引の状況照会から確認いただけます。

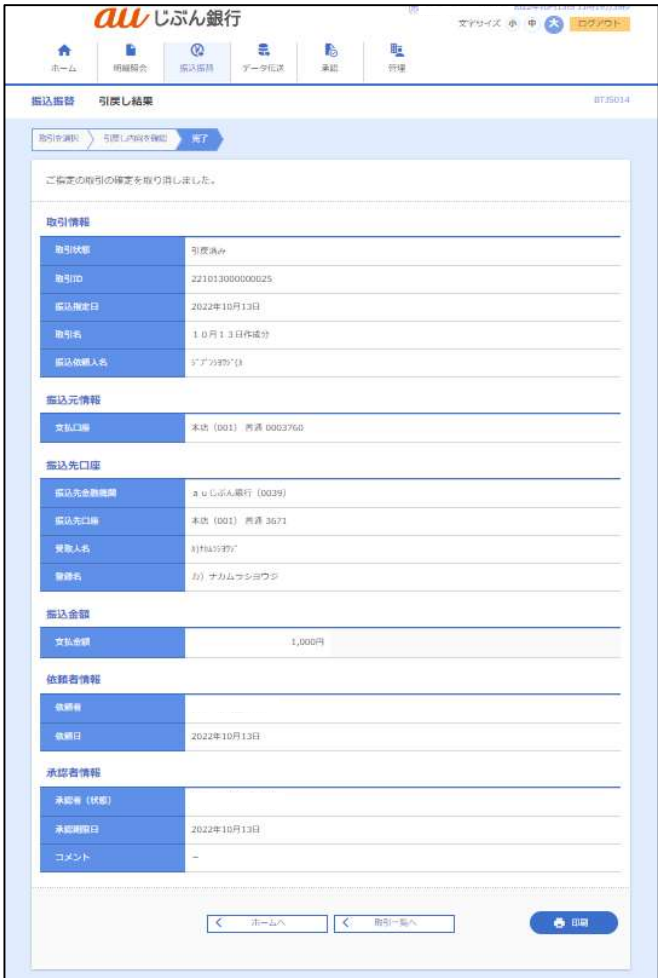

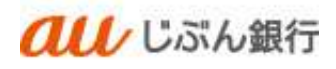

#### 10. 承認

#### ・概要

承認依頼された振込振替データの承認をすることができます。

# ・パソコンサービスにログイン

パソコンサービスにログインし、「承認」をクリックしてください。

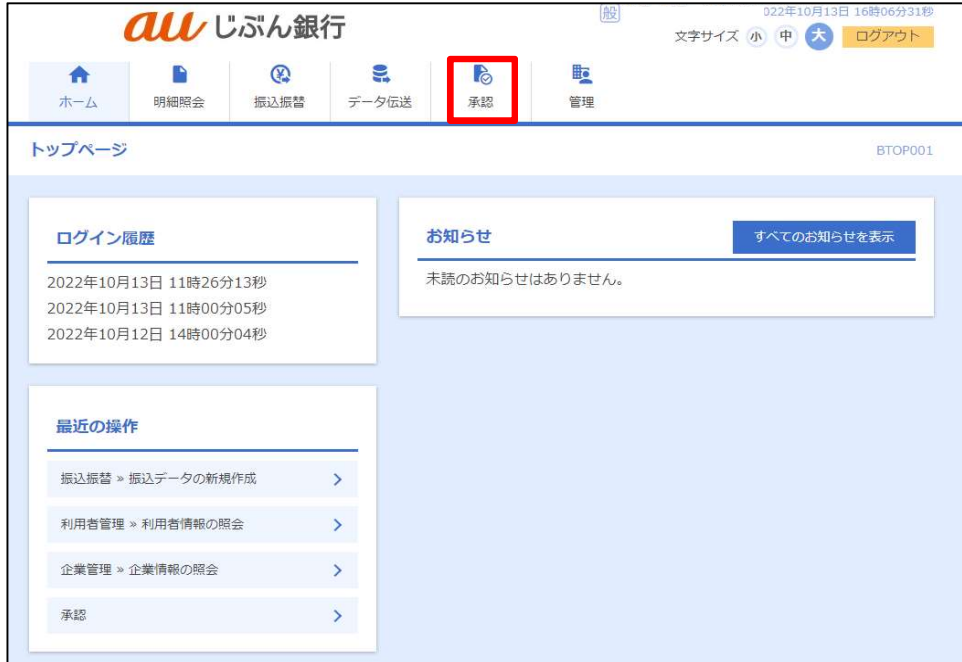

#### ・取引一覧の確認

承認待ち取引一覧画面へ遷移します。承認する取引を選択し、「承認」をクリックしてください。

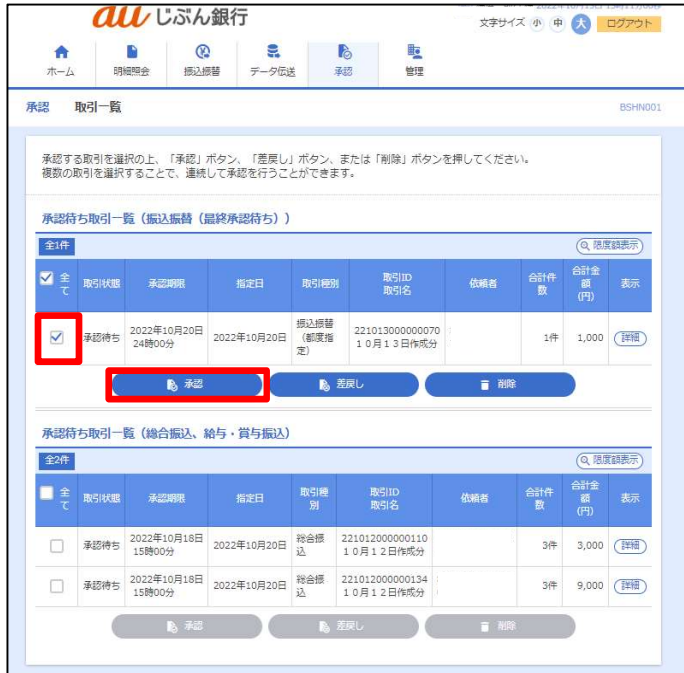

- 複数の取引を選択すると、連続 して承認をすることができます。
- 承認画面では、取引データを編 集することはできません。
- 「差戻し」をクリックすると、依頼者 によりデータを編集することができ ます。

## ・内容確認

内容確認画面へ遷移します。

内容を確認のうえ、「確認用パスワード」、「ワンタイムパスワード」を入力し、「承認実行」をクリックしてください。

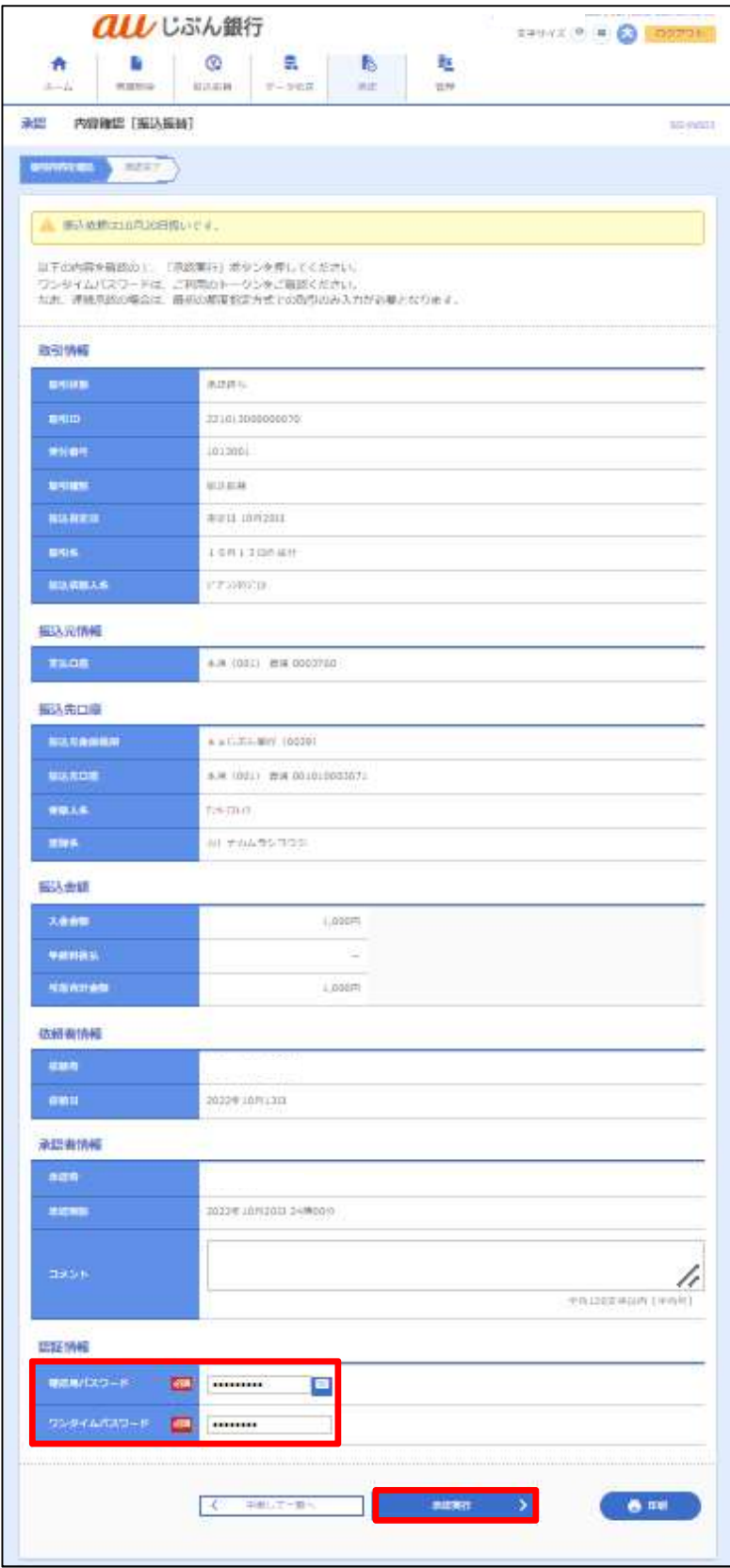

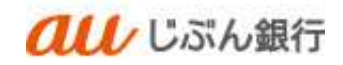

・承認完了

# 承認結果画面へ遷移します。

## 承認は完了となります。

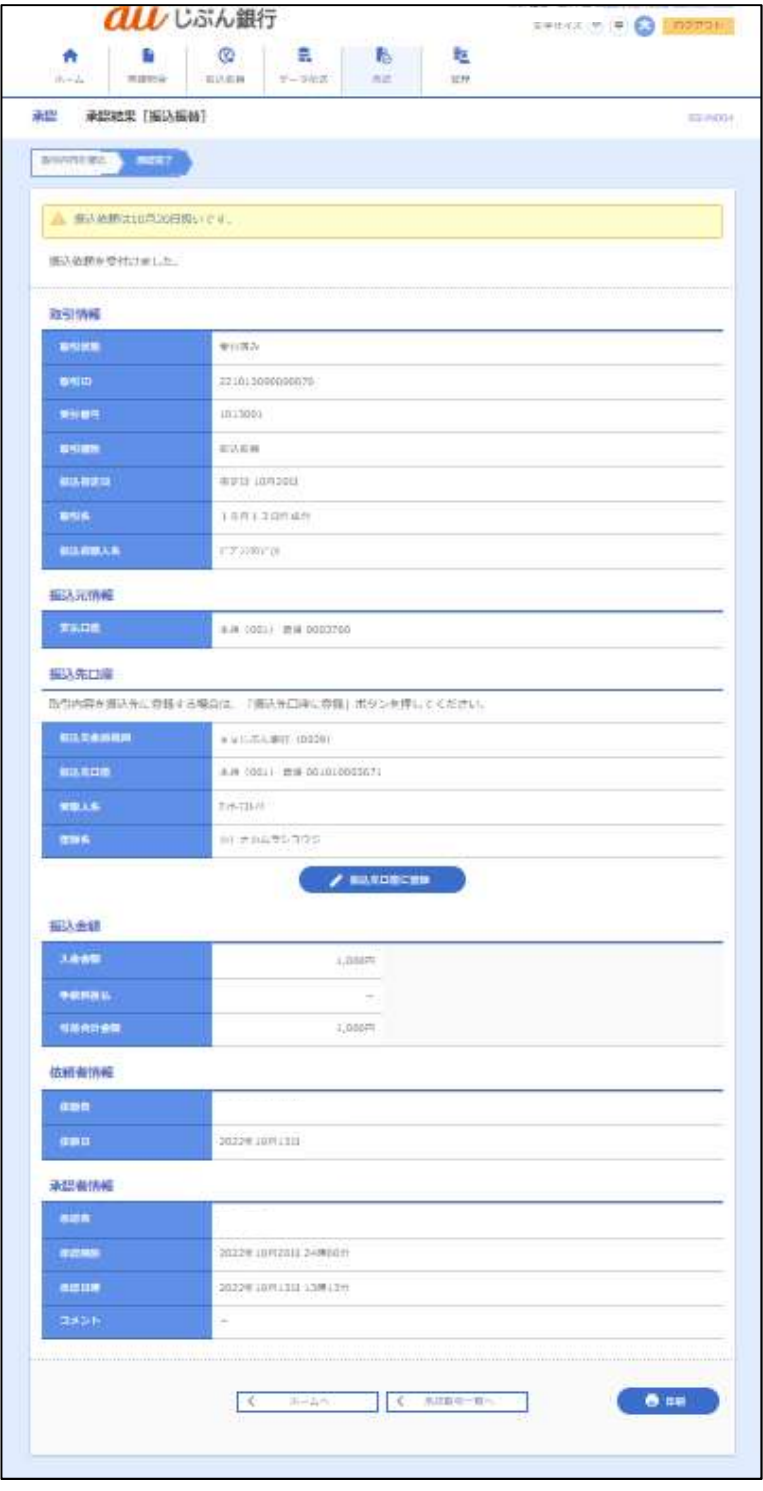

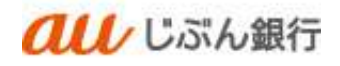

## 11. 差戻し

#### ・概要

承認依頼された振込振替データに誤入力を見つけた場合等は振込振替データを差戻しすることができます。

# ・パソコンサービスにログイン

パソコンサービスにログインし、「振込振替」をクリックしてください。

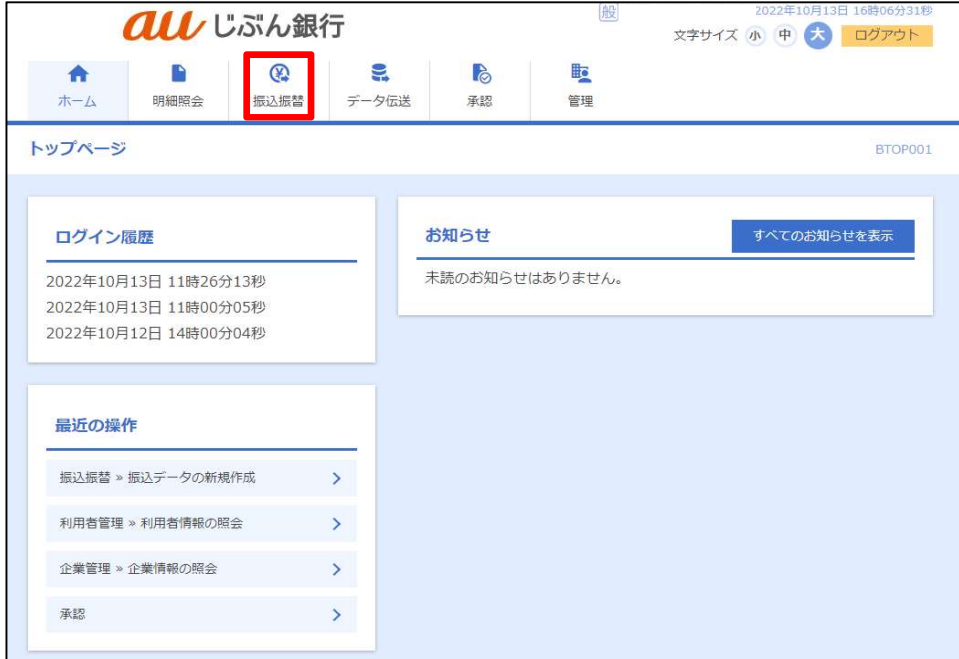

## ・取引一覧の確認

承認待ち取引一覧画面へ遷移します。差戻しする取引を選択し、「差戻し」をクリックしてください。

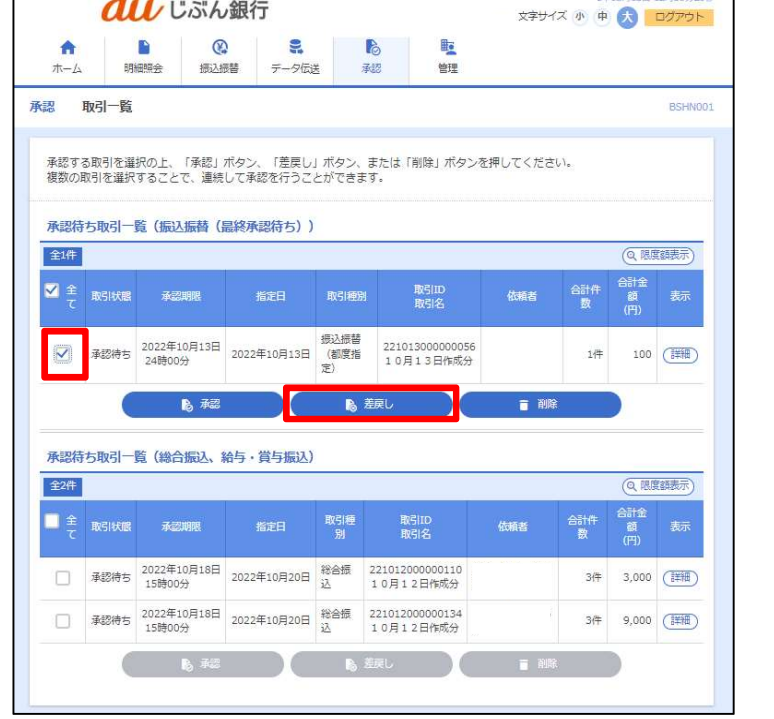

- 承認画面では、取引データを編 集することはできません。
- 「差戻し」をクリックすると、依頼者 によりデータを編集することができ ます。

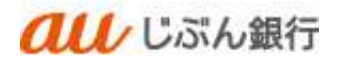

#### ・内容確認

内容確認画面へ遷移します。

内容を確認のうえ、「差戻し実行」をクリックしてください。

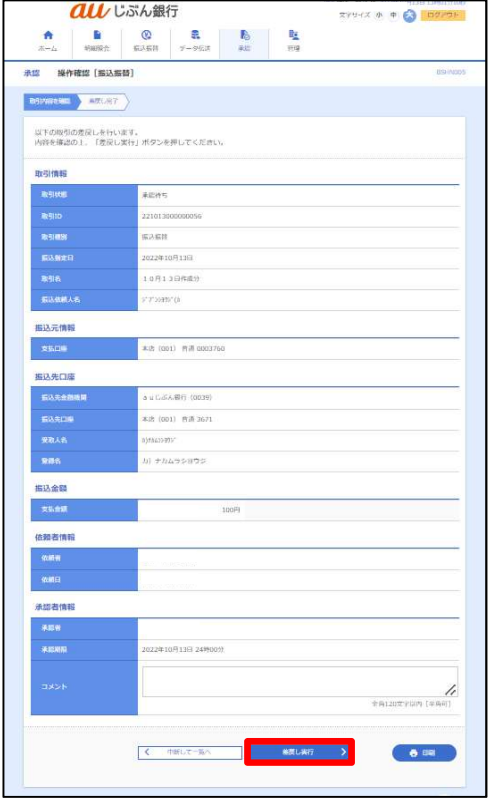

・差戻し完了

操作結果画面へ遷移します。差戻しは完了となります。

差戻しを実施したデータは未承認取引の状況照会から確認いただけます。

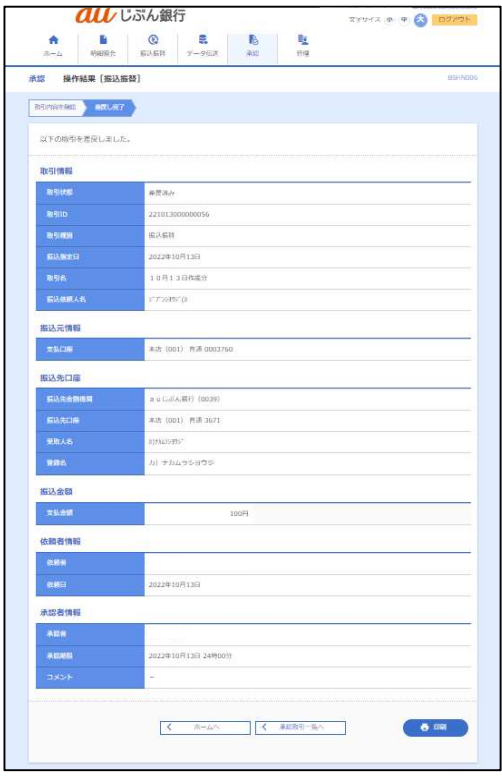